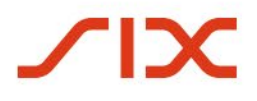

## SIX Repo AG

## **CO:RE-Handelsplattform**

Praxisunterlagen zur Prüfungsvorbereitung für Händler

Januar 2024

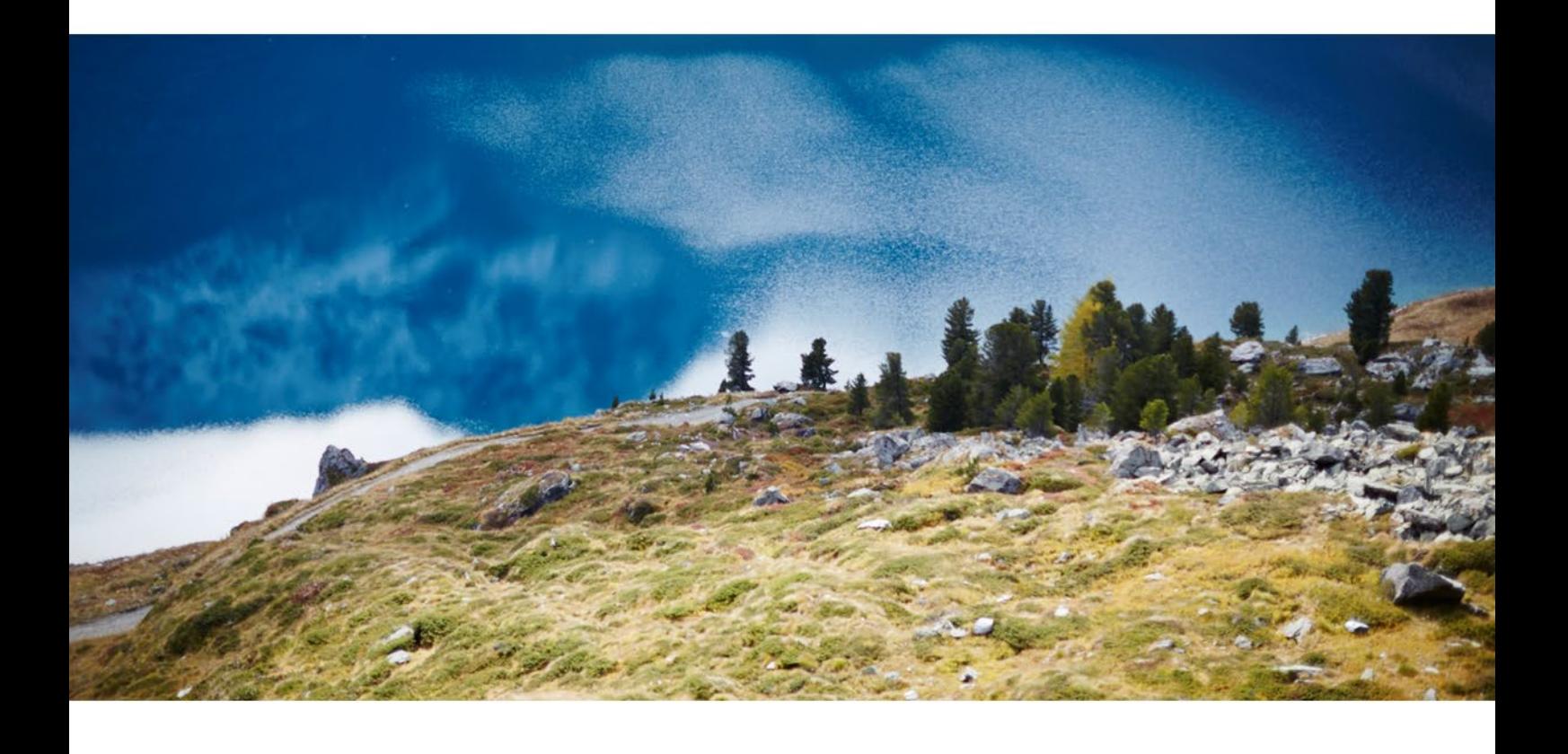

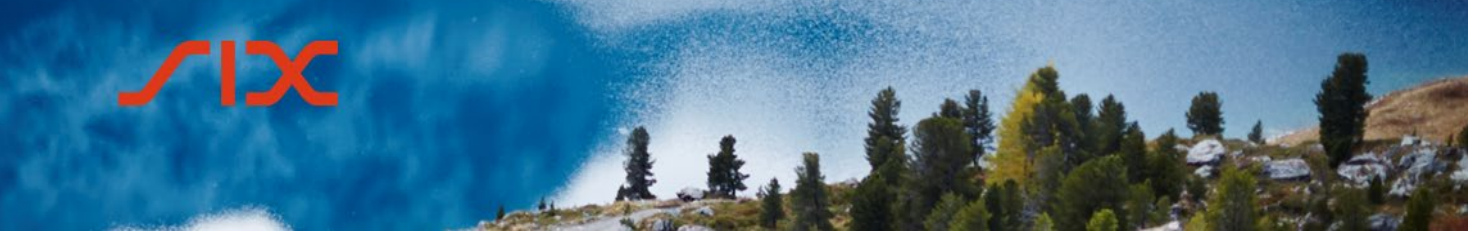

#### **Inhaltsverzeichnis**

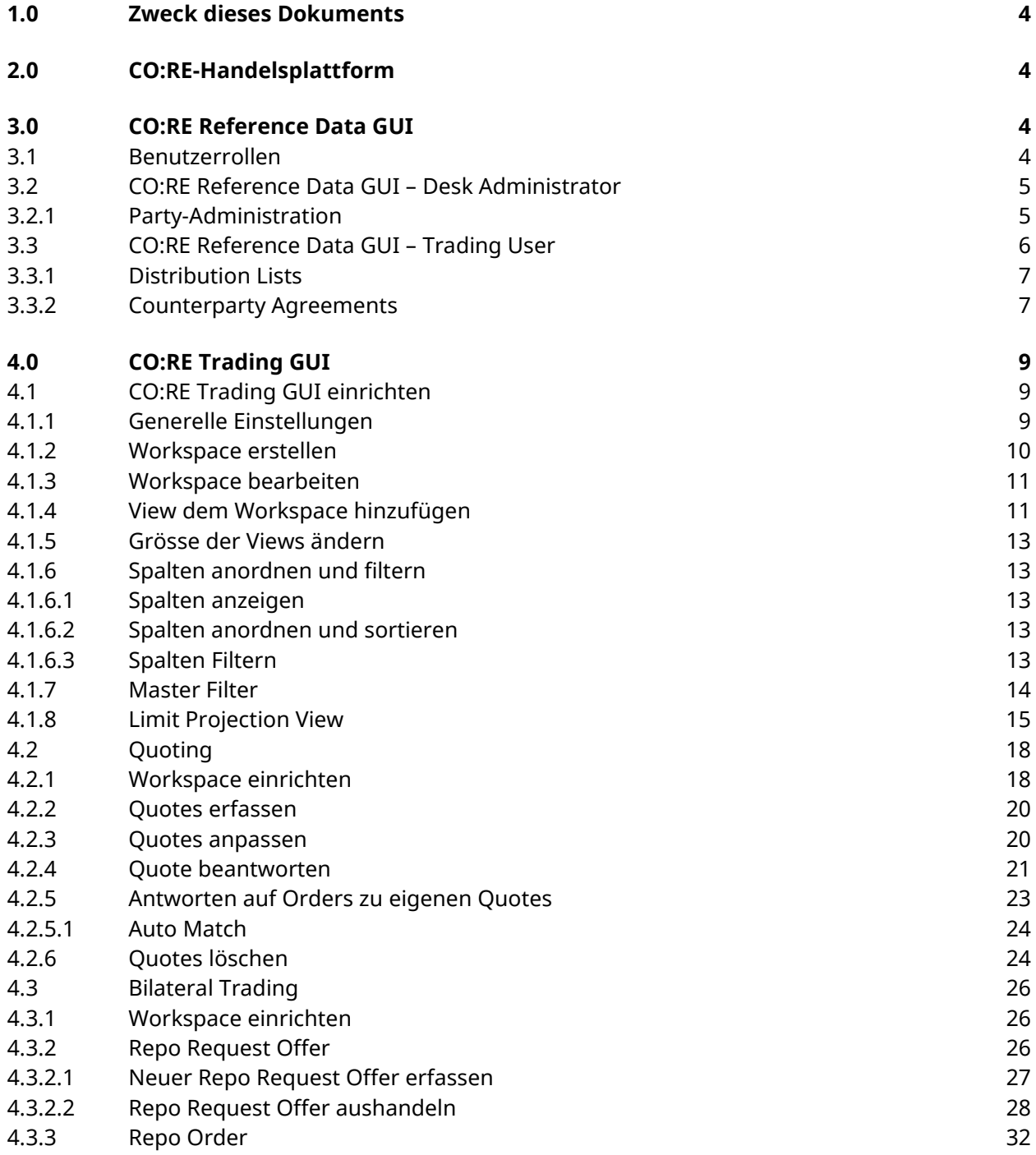

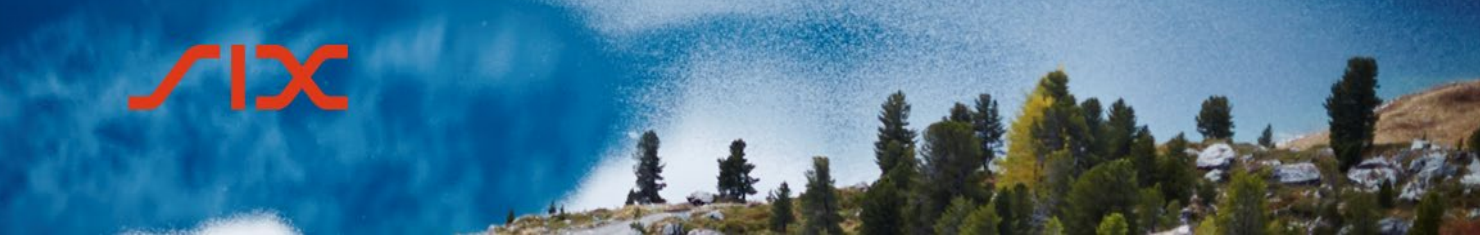

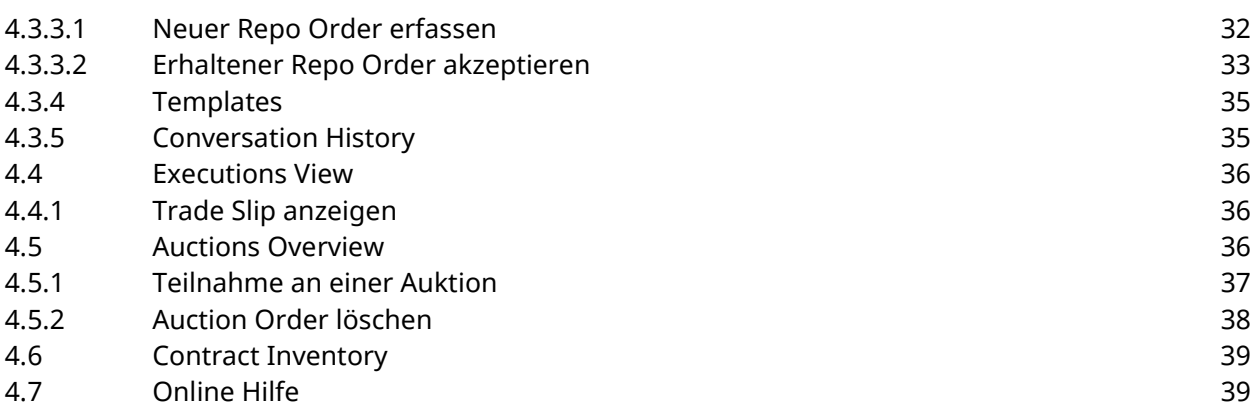

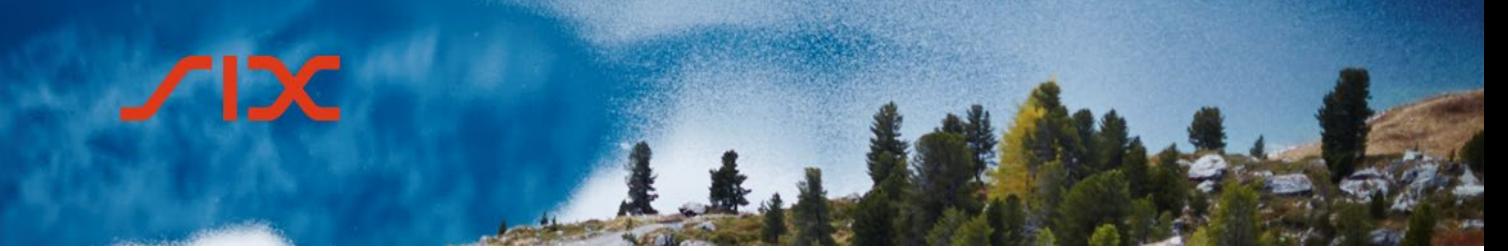

#### <span id="page-3-0"></span>**1.0 Zweck dieses Dokuments**

Dieses Dokument dient zur Vorbereitung auf den Praxisteil der Prüfung zur Händlerlizenz von SIX Repo AG und zugleich als Nachschlagewerk für die Benutzung der CO:RE-Handelsplattform. Für den theoretischen Teil der Prüfung gibt es ein separates Dokument. Dieses ist verfügbar unter: [www.six-repo.com](http://www.six-repo.com/) > Teilnehmerschaft > Händler > Schulung & Prüfung > Vorbereitungsunterlagen > Handel bei SIX Repo AG – Theorie-Unterlagen zur Prüfungsvorbereitung für Händler.

#### <span id="page-3-1"></span>**2.0 CO:RE-Handelsplattform**

SIX Repo AG betreibt die CO:RE-Handelsplattform zur Abwicklung von Repo-Transaktionen zur Liquiditätssicherung und Liquiditätssteuerung. Die Plattform wird nur einer geschlossenen Teilnehmergruppe zur Verfügung gestellt.

Die CO:RE-Handelsplattform besteht aus zwei separaten Applikationen:

- CO:RE Reference Data GUI
- CO:RE Trading GUI

Technische Informationen sind in der «Participant Section» der Homepage von SIX Repo AG verfügbar [\(www.six-repo.com,](http://www.six-repo.com/) Login erforderlich).

#### <span id="page-3-2"></span>**3.0 CO:RE Reference Data GUI**

Das CO:RE Reference Data GUI wird **separat** vom CO:RE Trading GUI installiert.

Über das CO:RE Reference Data GUI sind folgende Aktionen möglich:

- Verwaltung der Desk-Administrator-Konten
- Verwaltung der User-Konten
- Festlegung der Distribution List
- Festlegung der Counterparty Agreements

#### <span id="page-3-3"></span>3.1 **Benutzerrollen**

Folgende Benutzergruppen haben Zugriff auf das CO:RE Reference Data GUI:

- Desk Administrator
- Trading User

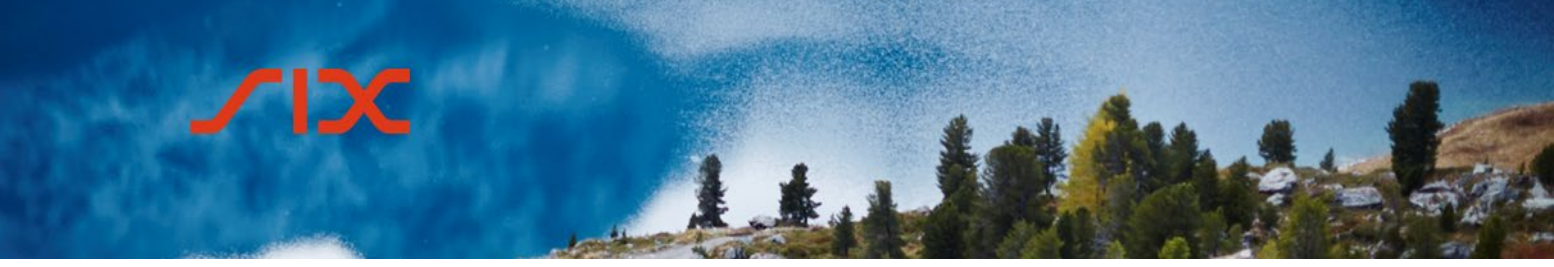

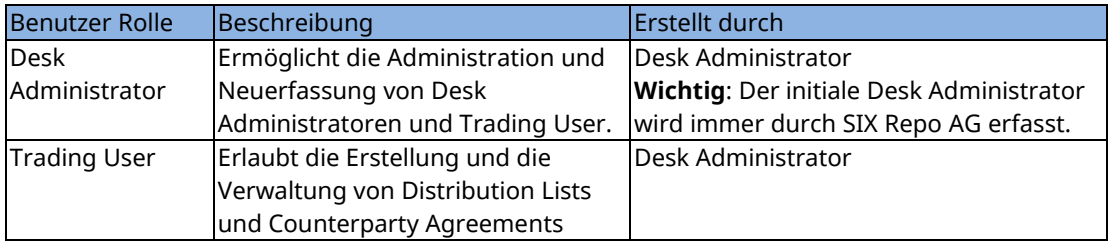

**Hinweis:** Es gibt weitere Rollen mit eingeschränkten Berechtigungen, Details dazu sind in der Online-Hilfe des CO:RE Reference Data GUI ersichtlich.

Desk Administrator und Trading User haben unterschiedliche Logins, entsprechend unterschiedlich sieht der Starbildschirm aus.

#### <span id="page-4-0"></span>3.2 **CO:RE Reference Data GUI – Desk Administrator**

Nach dem Login als Desk Administrator wird die folgende Startseite angezeigt:

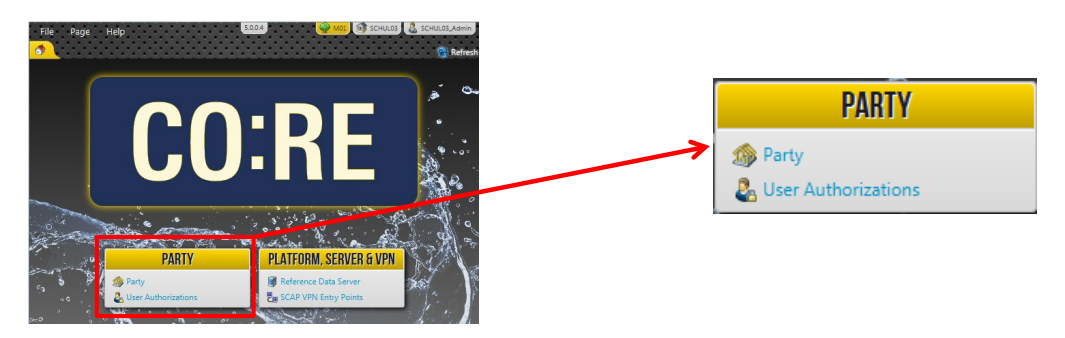

#### <span id="page-4-1"></span>3.2.1 **Party-Administration**

Über den Menüpunkt *Party* wird das Hauptfenster zur Verwaltung der Desk Administrators und Trading Users aufgerufen.

- Party-Details ändern
- Administratoren hinzufügen, ändern und entfernen
- User (Trader) hinzufügen, ändern und entfernen
- User zu Desks zuordnen
- Desk-Berechtigungen aktualisieren
- Passwörter aller Administratoren und User zurücksetzen

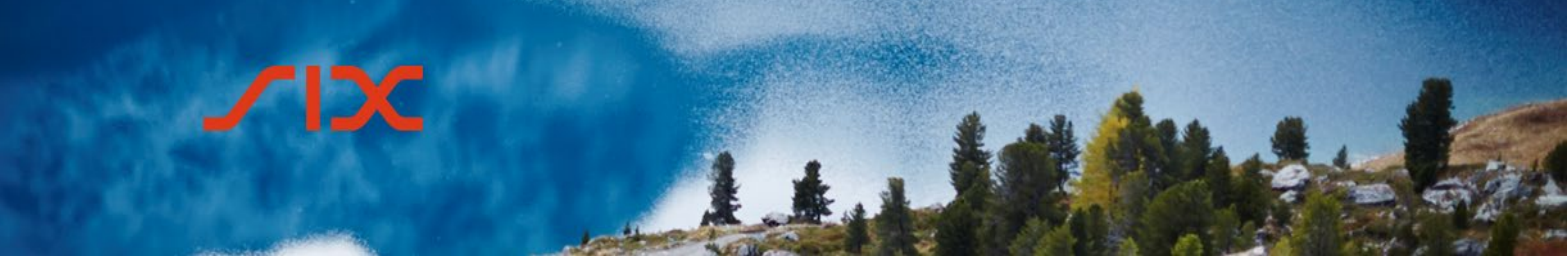

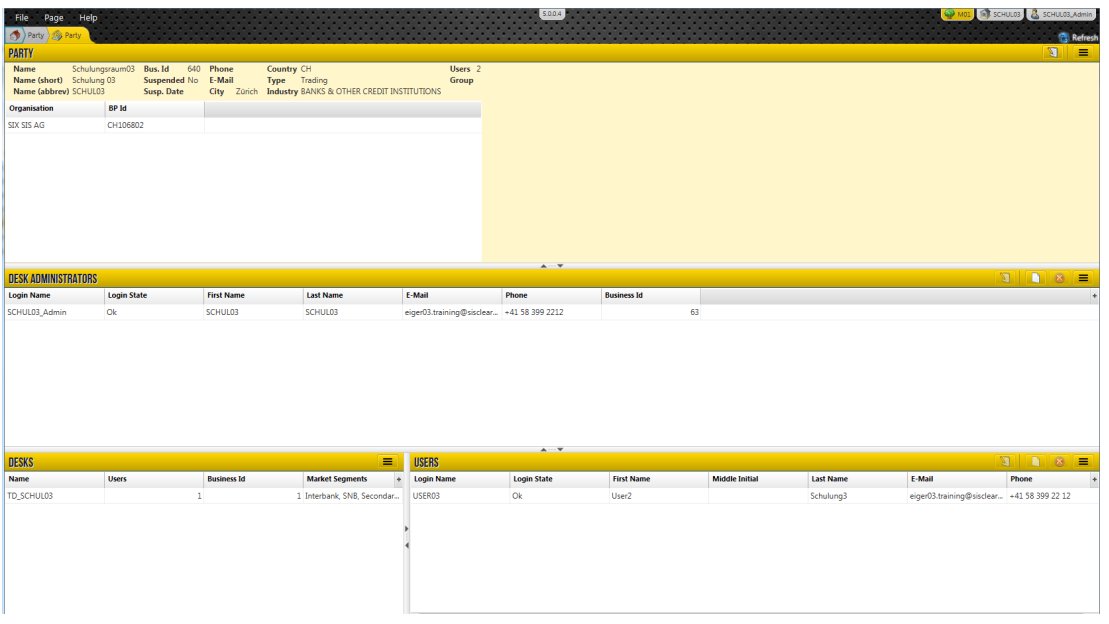

Über die Schalfläche **können neue Einträge erfasst werden (Desk Administrators** und Users).

Über die Schaltfläche können bestehende Einträge bearbeitet und angepasst werden (Party, Desk Administrators und Users).

Bestehende Einträge können über die Schaltfläche Belöscht werden (Desk Administrators und Users).

#### **Wichtig:**

Neue Desks können nur von SIX Repo AG erfasst werden und nicht vom Desk Administrator selber.

#### <span id="page-5-0"></span>3.3 **CO:RE Reference Data GUI – Trading User**

Nach dem Login als Trading User wird die folgende Startseite angezeigt:

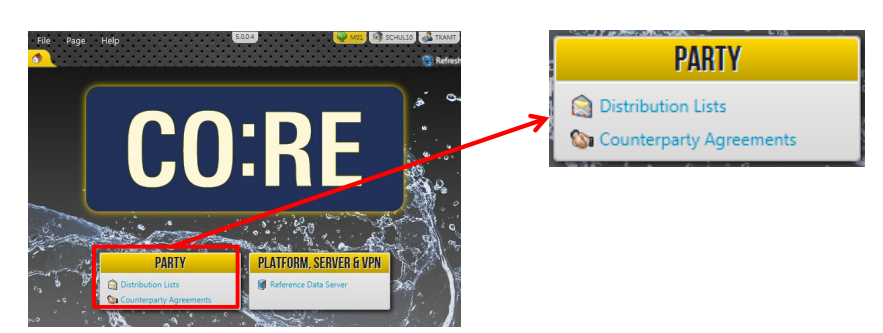

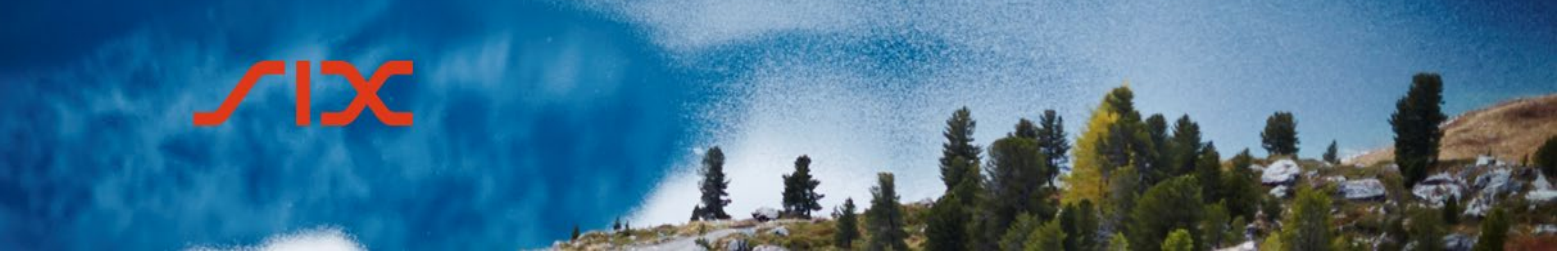

#### <span id="page-6-0"></span>3.3.1 **Distribution Lists**

Eine Distribution List bezeichnet eine Gruppe von Repo-Teilnehmern, welche im bilateralen Handel als mögliche Gegenpartei adressiert werden kann.

Über den Menüpunkt *Distribution Lists* wird das Hauptfenster aufgerufen, welches in drei Bereiche aufgeteilt ist:

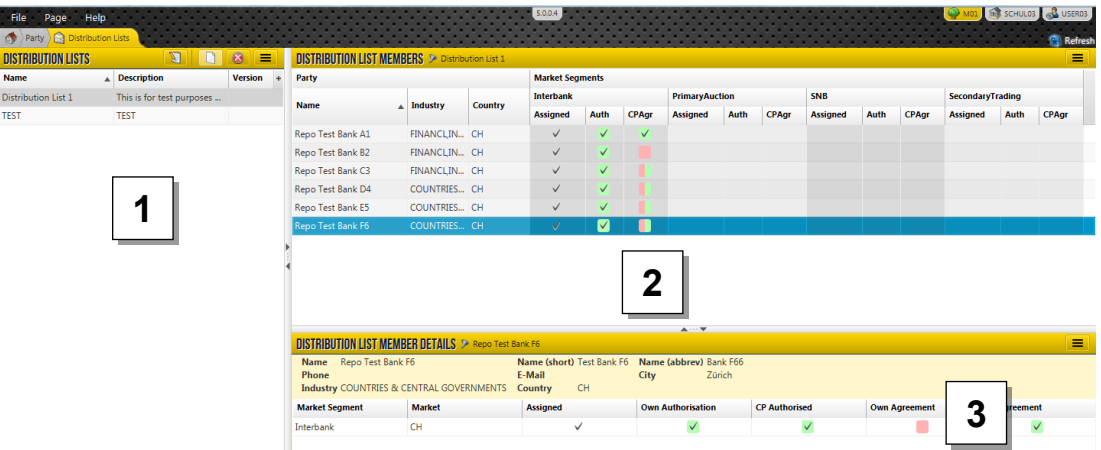

- 1. Distribution Lists
- 2. Distribution List Members
- 3. Distribution List Member Details

Der Trading User kann im Bereich 1 der Distribution Lists:

- über die Schaltfläche  $\Box$  eine neue Distribution List erstellen.
- über die Schaltfläche **V**eine bestehende Distribution List aktualisieren und anpassen.
- eine Distribution List entfernen durch Klicken auf die Schaltfläche 8.

#### **Wichtig**:

Distribution Lists, welche im CO:RE Trading GUI zur Verfügung stehen sollen, müssen vorab im CO:RE Reference Data GUI konfiguriert werden. Eine Distribution List **kann nicht** direkt im CO:RE Trading GUI konfiguriert werden.

#### <span id="page-6-1"></span>3.3.2 **Counterparty Agreements**

Die Counterparty Agreements definieren, mit welchen Parteien im CO:RE Trading GUI Handelsabschlüsse getätigt werden können.

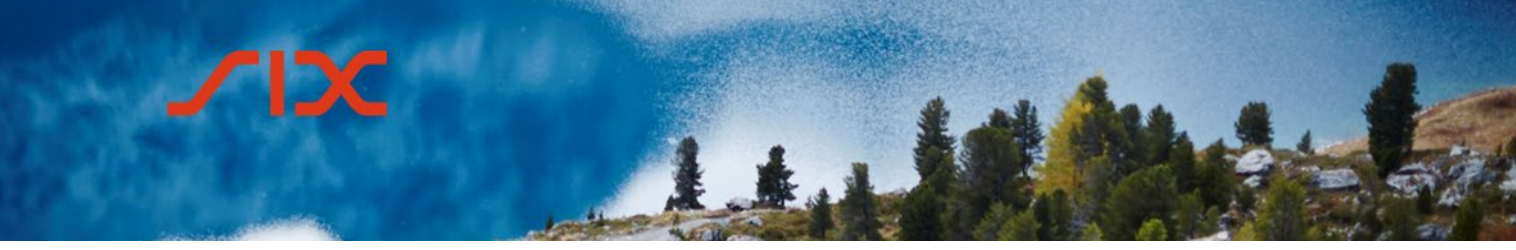

Über den Menüpunkt *Counterparty Agreements* wird das Hauptfenster aufgerufen:

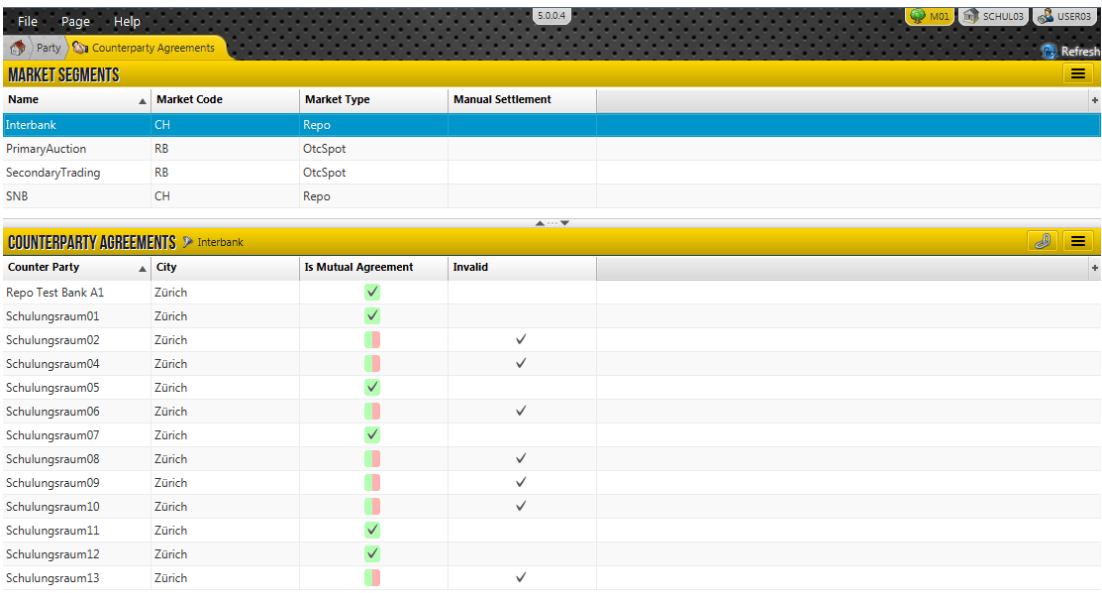

Es können pro Marktsegment unterschiedliche Counterparty Agreements festgelegt werden. Diese gelten für den Teilnehmer generell und müssen nicht von jedem Trading User separat erfasst werden.

Der Trading User kann nach Anwählen des Marktsegments mit der Schaltfläche Counterparty Agreements erfassen und bearbeiten.

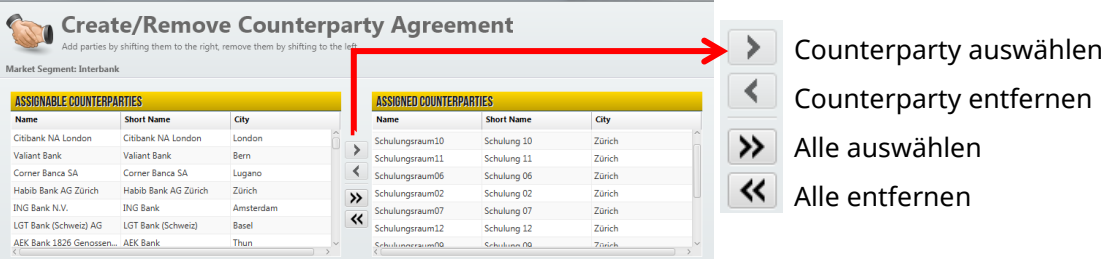

Counterparty Agreements müssen bilateral konfiguriert werden. In der Spalte *Is Mutual Agreement* ist ersichtlich, wenn die Gegenseite ebenfalls ein Counterparty Agreement erfasst hat.

#### **Wichtig**:

Die im CO:RE Reference Data GUI vorgenommenen Änderungen werden im CO:RE Trading GUI verwendet.

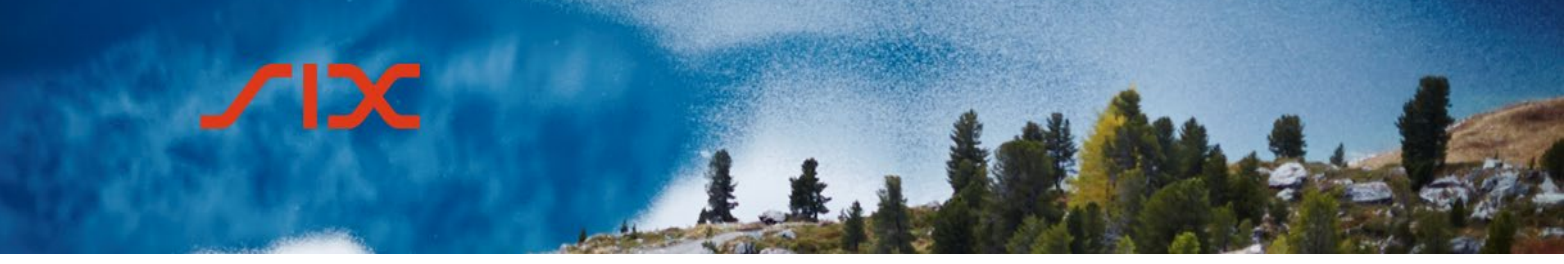

Counterparty Agreements, welche im CO:RE Trading GUI zur Verfügung stehen sollen, müssen vorab im CO:RE Reference Data GUI konfiguriert werden. Counterparty Agreements können nicht direkt im CO:RE Trading GUI konfiguriert werden.

#### <span id="page-8-0"></span>**4.0 CO:RE Trading GUI**

Über das CO:RE Trading GUI haben die Teilnehmer Zugang zum CH-Repo-Markt und OTC-Spot-Markt von SIX Repo AG. Diese beinhalten auch den Zugang zu den Offenmarktoperationen und stehenden Fazilitäten der Schweizerischen Nationalbank (SNB).

#### <span id="page-8-1"></span>4.1 **CO:RE Trading GUI einrichten**

#### <span id="page-8-2"></span>4.1.1 **Generelle Einstellungen**

Über den Menüpunkt *Reference* können:

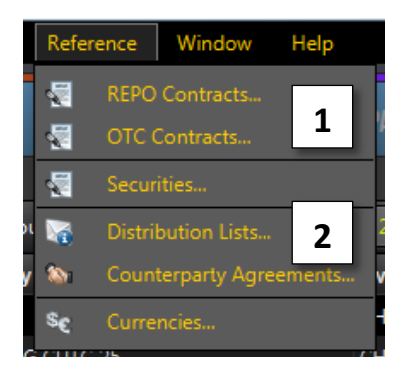

- 1. Detail-Informationen zu den im CO:RE Trading GUI verfügbaren Kontrakten und Wertschriften abgerufen werden.
- 2. Distribution Lists und Counterparty Agreements abgefragt werden, welche im CO:RE Reference Data GUI definiert wurden.

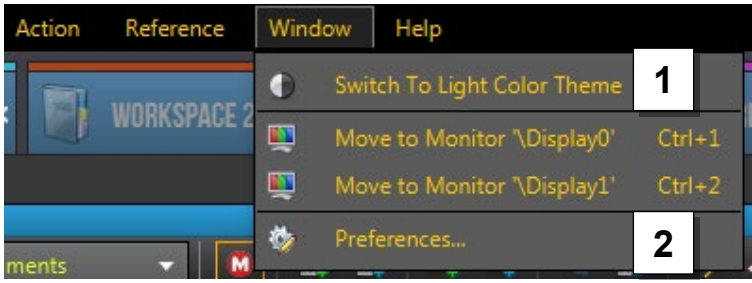

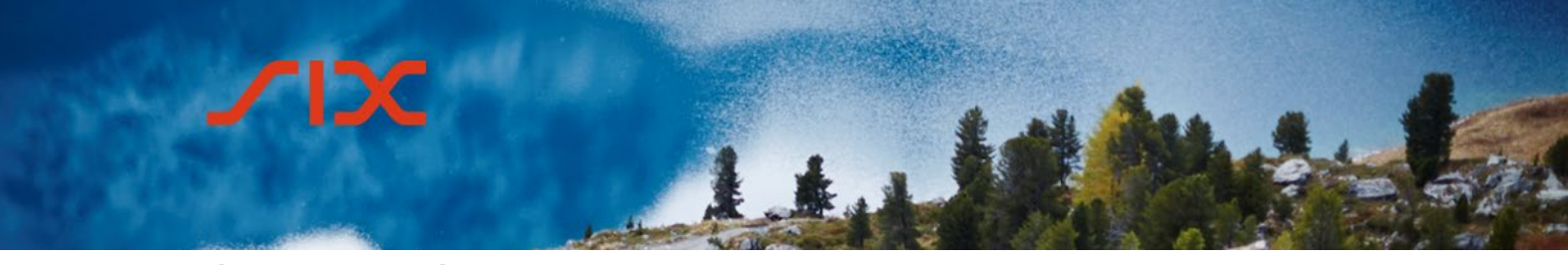

- 1. Wechsel zwischen den Farbschemas «Light Color Theme» und «Dark Hi-Contrast Theme»
- 2. Aufrufen des *Preferences* Menüs, wo weitere Einstellungen möglich sind, z.B. Farben oder Signaltöne. Details zu diesen Funktionen können der Online-Hilfe entnommen werden (siehe Unterkapitel 4.7 *Online-Hilfe*)

#### <span id="page-9-0"></span>4.1.2 **Workspace erstellen**

Jeder Trading User kann seinen CO:RE Trading GUI mit Workspaces selber gestalten. Die getätigten Anpassungen werden auf dem Profil gespeichert und bleiben erhalten. Dabei können beliebig viele Workspaces verwendet werden.

Ein neuer Workspace kann wie folgt erstellt werden:

- über den Menüpunkt File > New Workspace
- mittels rechter Maustaste im Bereich der Registerkarten
- mit Klick auf das + im Bereich der Registerkarten

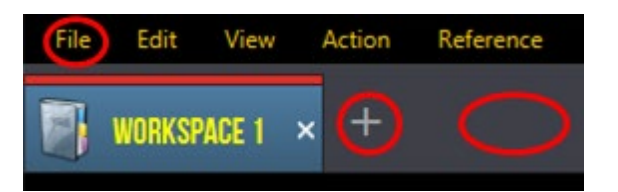

Im darauf erscheinenden Fenster kann der Workspace erstellt und nach den eigenen Wünschen definiert werden.

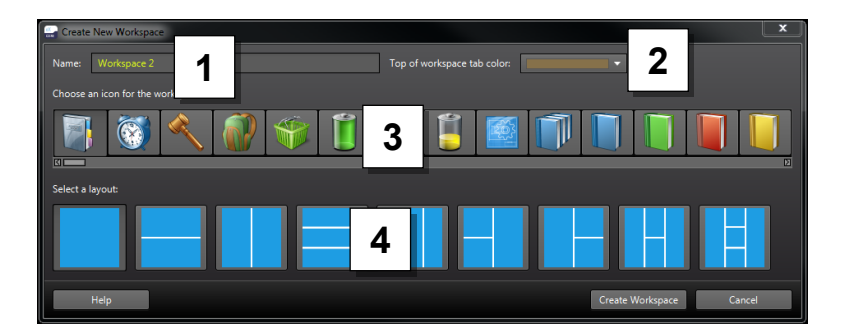

- 1. Name wählen
- 2. Farbe der Registerkarte
- 3. Symbol für Registerkarte
- 4. Raster Layout für Workspace

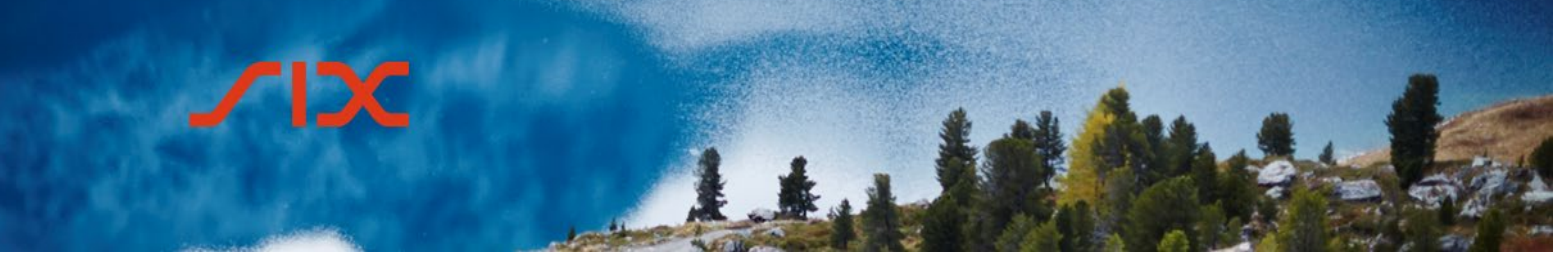

#### <span id="page-10-0"></span>4.1.3 **Workspace bearbeiten**

Ein bestehender Workspace kann durch Klick mit der rechten Maustaste auf die Registerkarte bearbeitet werden.

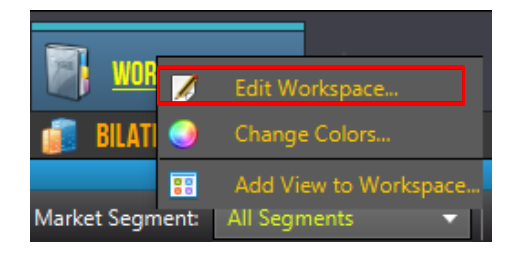

Folgende Elemente können bearbeitet werden:

- Name des Workspace
- Farbe der Registerkarte
- Registerkartensymbol
- Das Workspace-Raster kann nicht bearbeitet werden.

#### <span id="page-10-1"></span>4.1.4 **View dem Workspace hinzufügen**

Dem neu erstellten Workspace können je nach Layout eine oder mehrere Views durch Klick mit der rechen Maustaste hinzugefügt werden.

Die folgenden Views stehen zur Auswahl:

# IЖ ر Ltd

## SIX Repo AG **CO:RE-Handelsplattform**

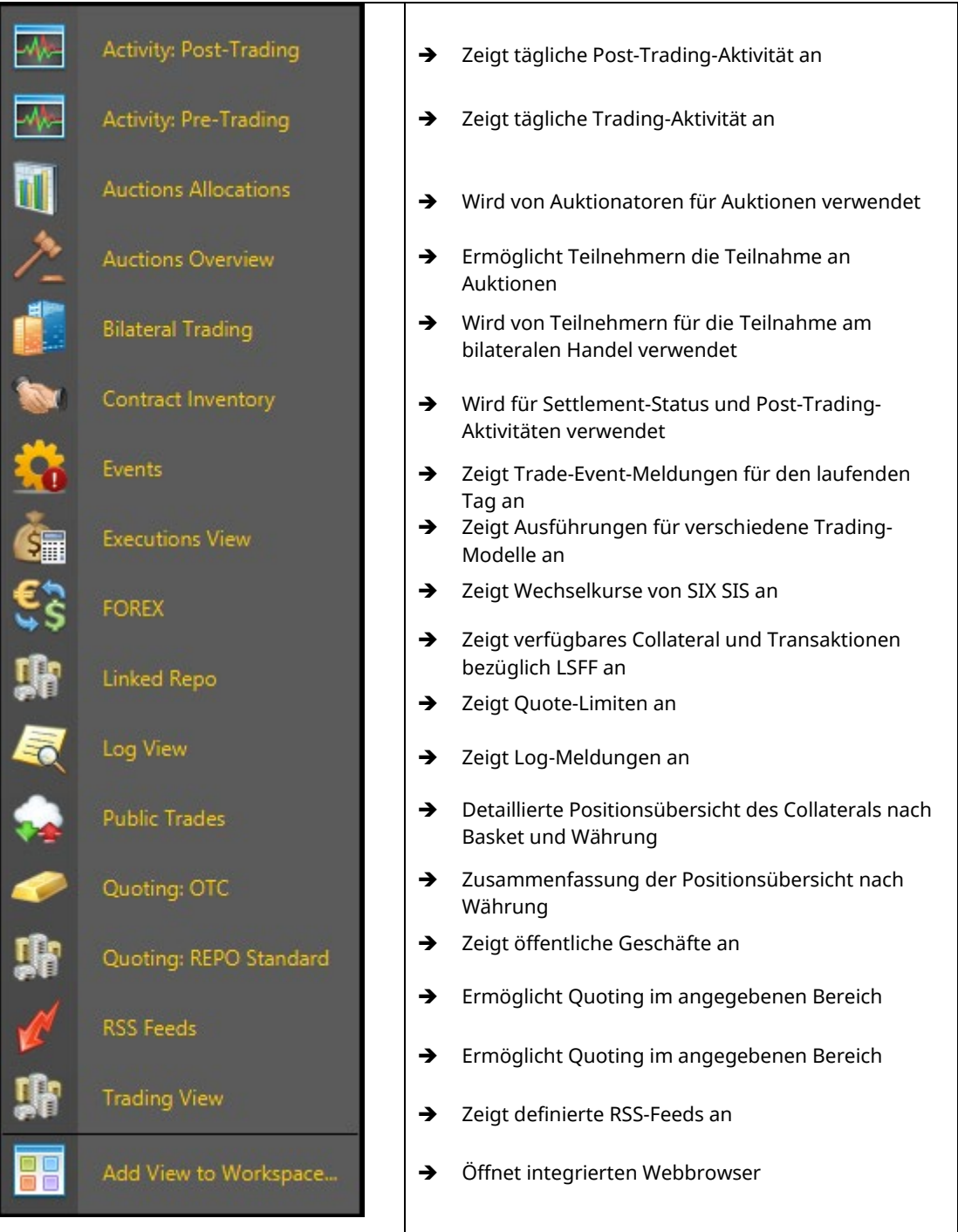

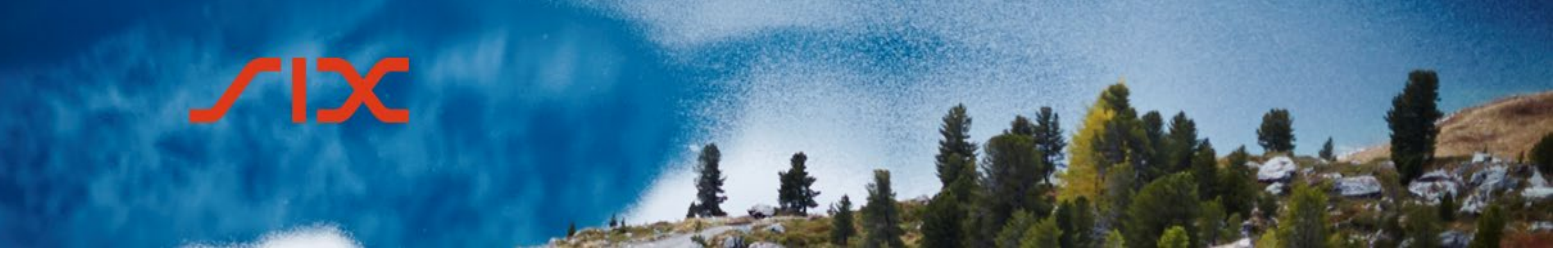

#### <span id="page-12-0"></span>4.1.5 **Grösse der Views ändern**

Die Views eines Workspace können einzeln mittels der Zoom-Einstellungen in der Titelleiste der einzelnen View angepasst werden.

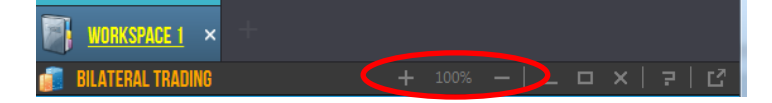

Zur gleichzeitigen Anpassung aller Views eines Workspace kann der Schieberegler am unteren Fensterrand verwendet werden.

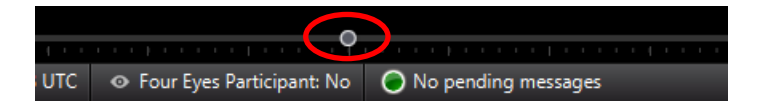

#### <span id="page-12-1"></span>4.1.6 **Spalten anordnen und filtern**

#### <span id="page-12-2"></span>4.1.6.1 **Spalten anzeigen**

Über das kleine + in der Kopfzeile der Tabellenspalten können einzelne Spalten ausgeblendet oder zusätzliche Spalten eingeblendet werden.

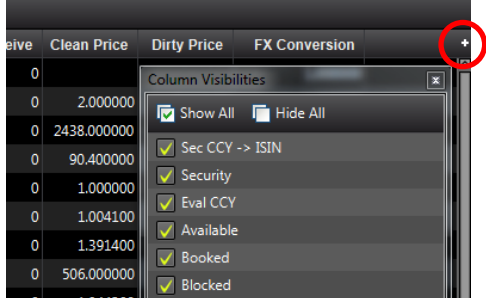

#### <span id="page-12-3"></span>4.1.6.2 **Spalten anordnen und sortieren**

In allen Ansichten kann die Reihenfolge der Spalten individuell durch Drag & Drop mit der Maus angepasst werden.

Durch Klicken auf die Überschrift wird diese Spalte sortiert. Ein kleiner Pfeil zeigt an, ob die Sortierung aufsteigend ober absteigend erfolgt.

#### <span id="page-12-4"></span>4.1.6.3 **Spalten Filtern**

Für jede Spalte können durch Klicken mit der rechten Maustaste auf die Überschrift verschiedene Filteroptionen ausgewählt werden.

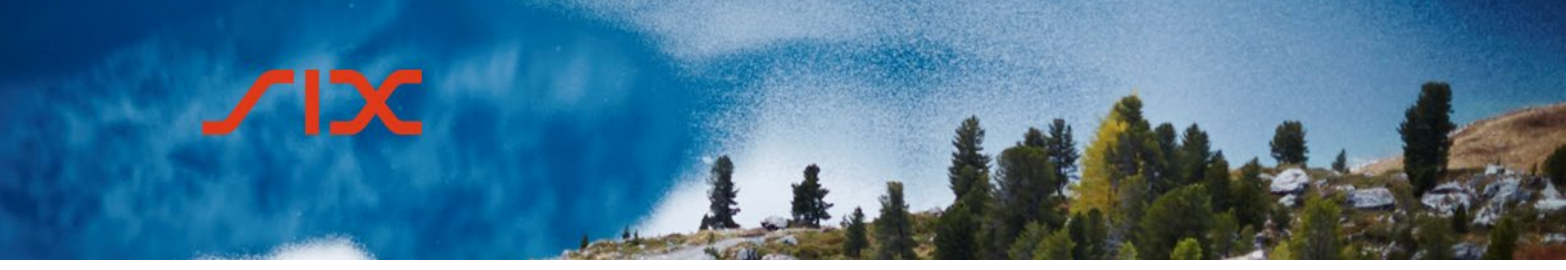

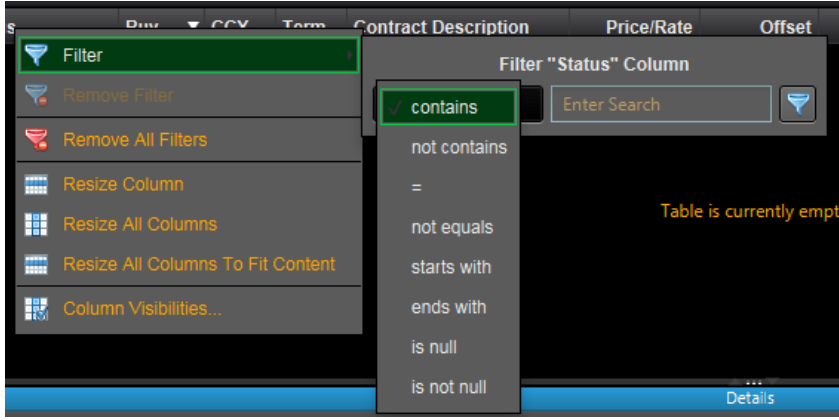

#### <span id="page-13-0"></span>4.1.7 **Master Filter**

Der Master Filter definiert Einstellungen, welche über alle Workspaces Gültigkeit haben. Die Konfiguration erfolgt über den Menüpunkt *View > Configure Master Filter*.

Master Filter ال کال **Master Filter Setup** This will set up the general filtering for all view vs. If an item is un checked, all data matching that value will not be shor 匵  $\blacksquare$  $\blacksquare$ 庮 匵 厦 F. 盾 Included Currency Included Term **Basket** Included Party Included AEBAGGC ABN AMRO Clearing Bank N.V. **AUD**  $\overline{\mathbf{v}}$  $\overline{\mathbf{v}}$ IN  $\overline{\mathbf{v}}$  $\overline{\mathbf{v}}$ CAD  $\overline{\mathsf{v}}$ ON  $\overline{\mathbf{v}}$ CAC40  $\overline{\mathbf{v}}$ AEK Bank 1826 Genossenschaft  $\overline{\mathbf{v}}$  $\overline{\mathbf{v}}$ CHF  $\overline{\mathbf{v}}$ TN CHF  $\overline{\mathbf{v}}$ AXA Leben AG  $\overline{\mathbf{v}}$  $CZK$  $\overline{\mathbf{v}}$ TIN EBAGGC .<br>Aareal Bank AG  $\overline{\mathbf{v}}$  $\overline{\mathbf{v}}$  $\overline{\mathbf{v}}$ ENTRISGO  $\overline{\mathbf{v}}$ Aargauische Kantonalbank  $\overline{\mathbf{v}}$ **DKK** SN  $\overline{\mathbf{v}}$ EUR  $1W$ Abbey National Treasury Serv  $\overline{\mathbf{v}}$  $\overline{\bullet}$  $\overline{\mathbf{v}}$ **T1CHE**  $\overline{\mathbf{v}}$  $\overline{\mathbf{v}}$ GBP  $2W$ Acrevis Bank AG HUF  $3W$  $L2A$ Allg. Sparkasse Oberösterreich  $\overline{\mathbf{v}}$  $\checkmark$  $\blacktriangledown$ JPY  $\blacktriangledown$  $1M$ **12ACHE** Allianz Suisse Versicherung AG  $\overline{\mathbf{v}}$  $\overline{\mathbf{v}}$ **ROSAGC**  $\overline{\mathbf{v}}$  $\overline{\mathbf{v}}$ **NOK** Alpha Rheintal Bank AG **NZD**  $\blacktriangledown$ 3M  $\overline{\mathbf{v}}$ **ROSCAC**  $\checkmark$ Austrian Anadi Bank AG  $\blacktriangledown$  $\overline{\mathbf{v}}$ 6M PLN ROSDAX BAWAG P.S.K.  $\overline{\mathbf{v}}$  $\overline{\mathbf{v}}$ **SEK**  $\checkmark$  $9M$ **ROSEB BBVA (Suiza) SA**  $\checkmark$  $\overline{\mathbf{v}}$  $12M$ **ROSFTSE** BEKBIBCBE Berner Kantonalbank  $\overline{\mathbf{v}}$ **USD**  $\overline{\mathbf{v}}$ OPEN  $\overline{\mathbf{v}}$ **ROSIBEX**  $\overline{\mathbf{v}}$ **BKS Bank AG**  $\overline{\mathbf{v}}$  $\overline{\mathbf{v}}$  $\overline{\mathbf{v}}$ **NON ROSMIB BNP Paribas (Suisse) SA**  $\overline{\mathbf{v}}$ EVG31  $\overline{\mathbf{v}}$ **ROSSMI Baloise Bank SOBA**  $\overline{\mathbf{v}}$  $\overline{\mathbf{v}}$ EVG32  $\overline{\mathbf{v}}$  $\overline{\mathbf{v}}$ **ROSSPI** Banca Popolare di Sondrio EVG33  $\overline{\mathbf{v}}$ SNBGC  $\overline{\mathbf{v}}$ .<br>Banca Stato Cantone Ticino  $\overline{\mathbf{v}}$ EVG34  $\overline{\mathbf{v}}$ **USCBOND**  $\overline{\mathbf{v}}$ s<br>Banca del Ceresio SA  $\overline{\mathbf{v}}$ Cancel Apply OK

Als Standardeinstellung sind alle Währungen, Laufzeiten (Terms) und Baskets für die Anzeige im Workspace markiert.

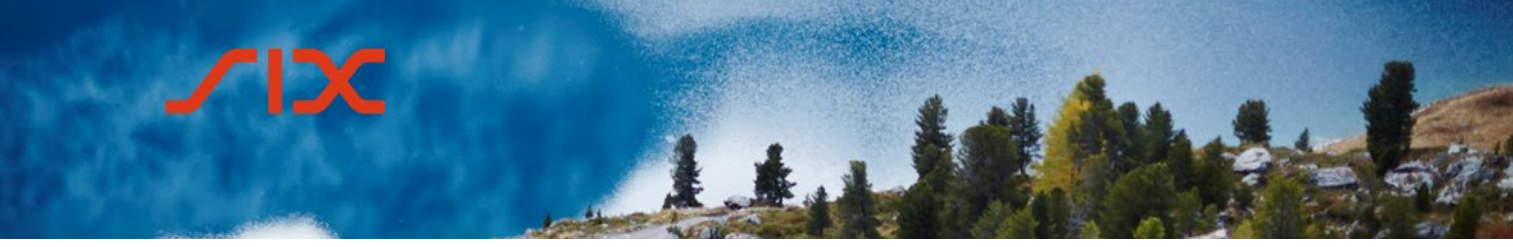

Einträge können einzeln mittels Häkchen ergänzt oder entfernt werden.

Die Schaltfläche **Elle**ntfernt alle Einträge.

Die Schaltfläche **D**ergänzt alle Einträge.

Standardmässig ist der Master Filter aktiviert, was erkennbar ist am umrahmten Symbol **II** im Workspace.

Durch Klicken auf das Symbol wird der Master Filter für den jeweiligen Workspace deaktiviert bzw. wieder aktiviert.

#### <span id="page-14-0"></span>4.1.8 **Limit Projection View**

Die Limit Projection View erlaubt es, auf der Basis von Party, Currency, Term, Amount und Buy/Sell-Indikator Quoting Limits für die Handelsparteien zu konfigurieren. Es wird empfohlen, die Limiten nur auf Ebene Party zu setzen.

Limits sind ausschliesslich auf Quotes anwendbar und ermöglichen die automatische Trade-Erstellung innerhalb der Limits. Die Konfiguration der Limits erfolgt über einen Workspace mit dem View «Limit Projection View».

Nach Anwählen des Marktsegments können die Limiten über die Schaltfläche @ Configure Limits... erfasst bzw. angepasst werden.

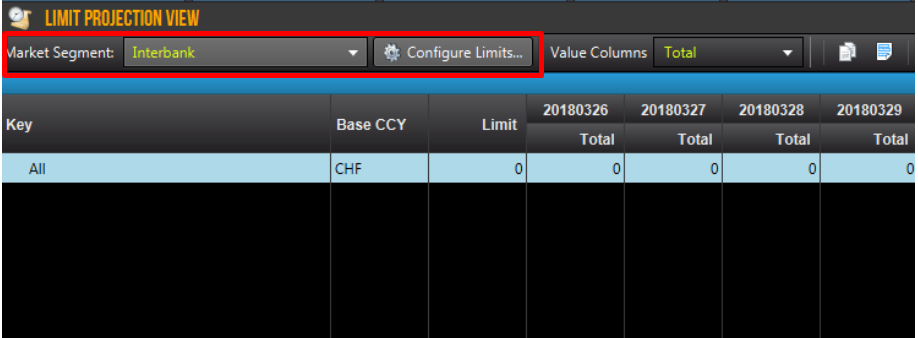

Bei der erstmaligen Konfiguration muss die Struktur definiert werden, bis auf welche Ebene die Limiten angezeigt werden sollen. Über die Schaltfläche Define Key Structure... wird der Dialog gestartet.

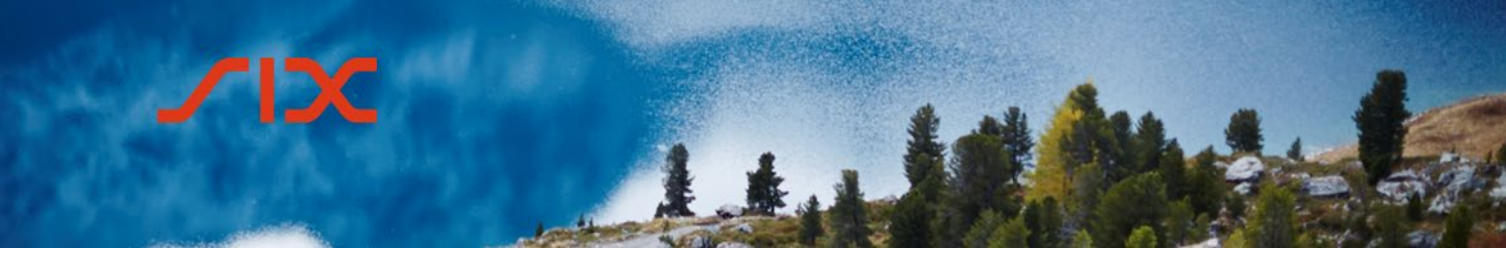

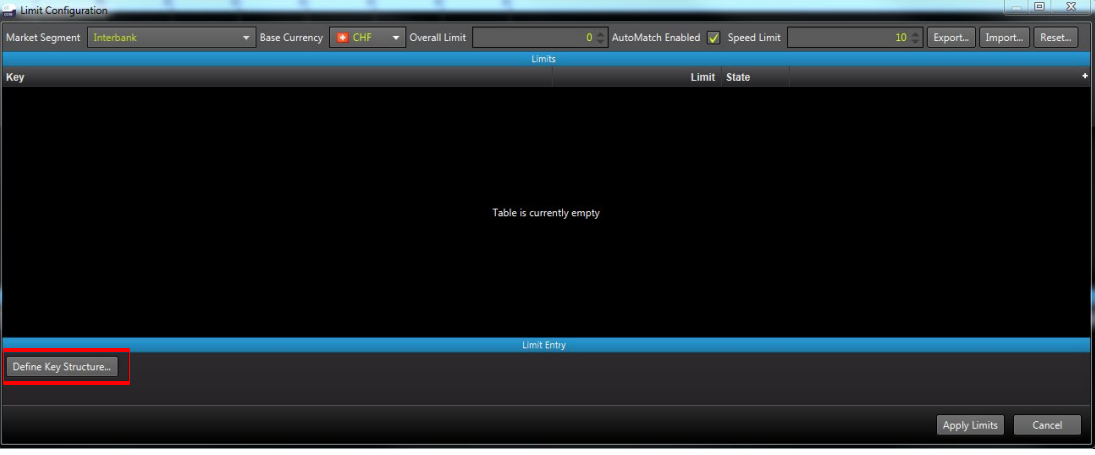

Im nachfolgenden Fenster können die Attribute ausgewählt werden.

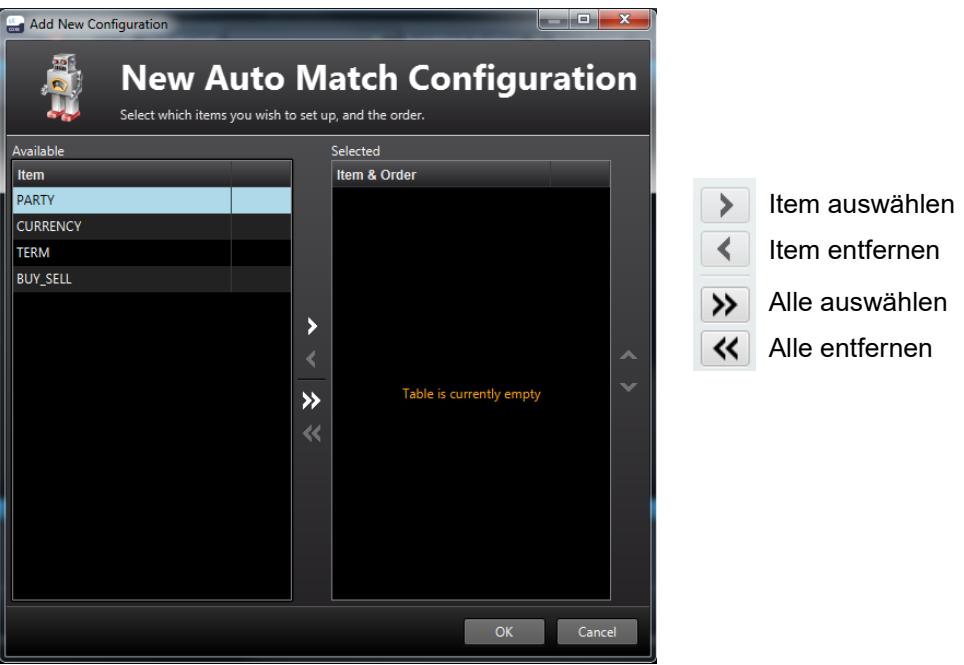

Es wird empfohlen, die Limiten nur auf Ebene Party zu setzen und entsprechend nur diesen Punkt auszuwählen.

Nach Abschluss der Konfiguration stehen die Felder zur Definition der Limite zur Verfügung.

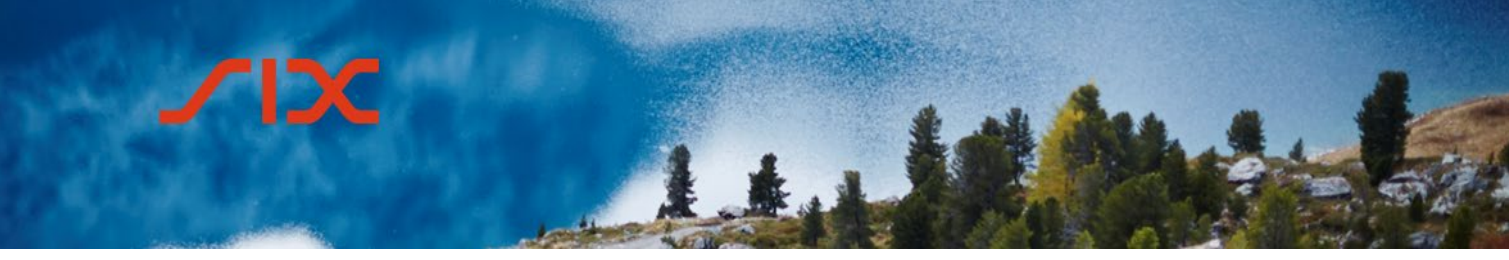

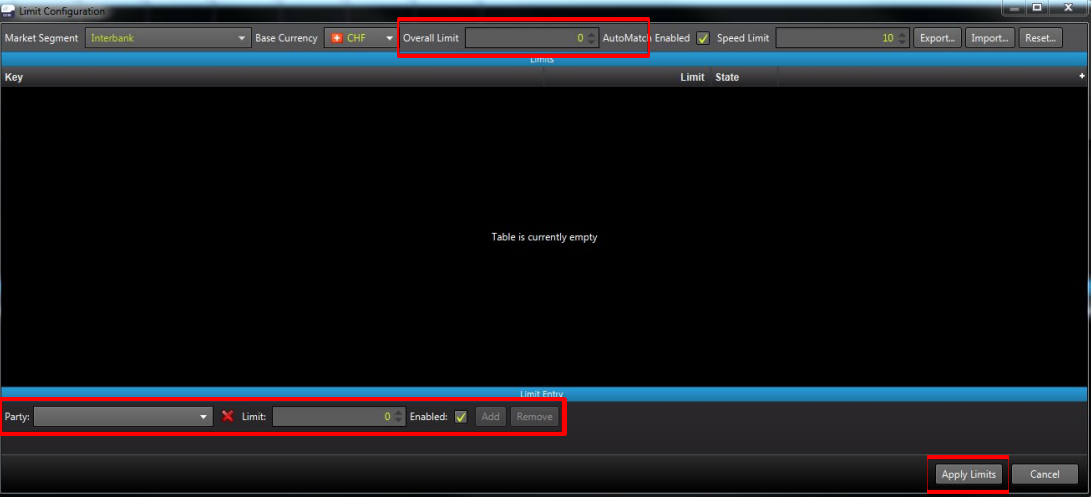

Es können die Party und die jeweilige Limit erfasst werden. Die Eingabe muss mit bestätigt werden.

**Wichtig**: die *Overall Limit* muss auch erfasst werden, diese muss mindestens dem Total aller Limits entsprechen.

Wenn alle Limits erfasst sind, wird der Vorgang durch Klicken auf Apply Limits abgeschlossen.

In der Limit Projection View werden alle konfigurierten Limits des angewählten Marktsegments angezeigt.

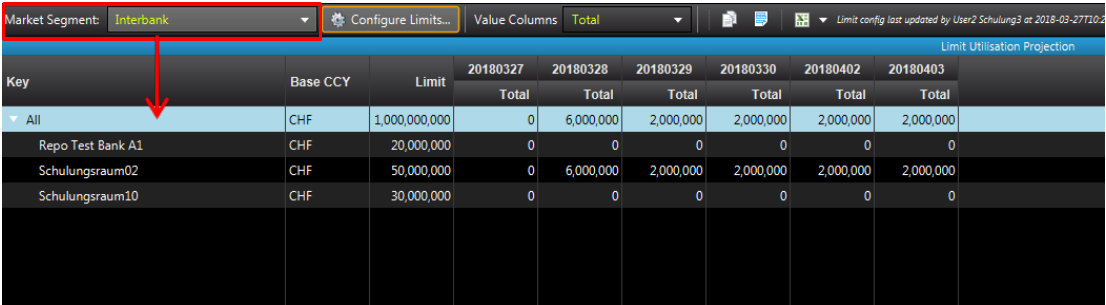

Die Limit Projection View zeigt die verfügbaren Auto-match Limits und die Benutzung der Limits über eine Periode von 5 Tagen. Standardmässig wird nur die Spalte Total angezeigt. Über den Menüpunkt *Value Columns* können weitere Spalten eingeblendet werden.

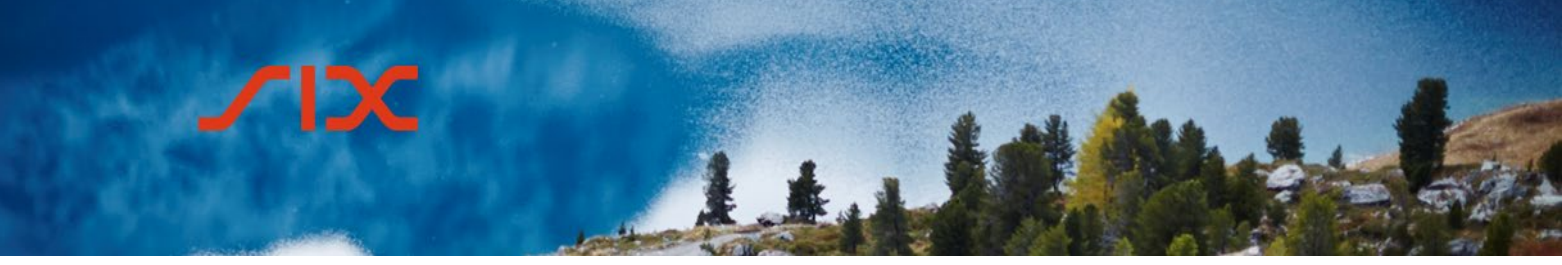

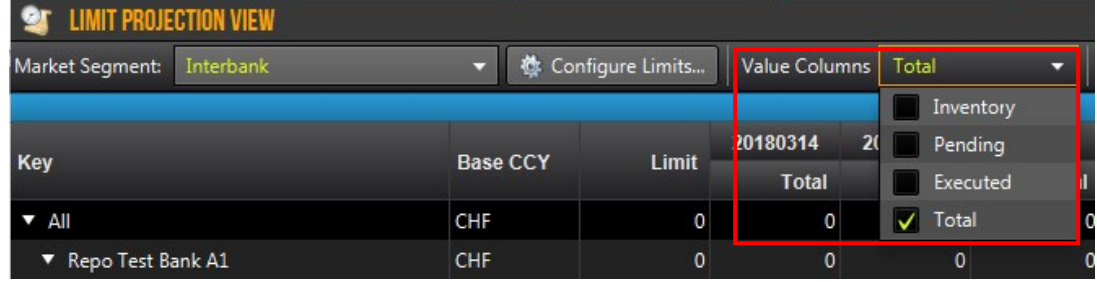

Die einzelnen Spalten zeigen dabei folgende Werte an:

#### **Pending**

Quoting-Transaktionen, die Ihre Quoting-Limits mit einer bestimmten Gegenpartei verletzt haben und manuell akzeptiert werden müssen

#### **Executed**

Heute abgewickelte Quoting-Transaktionen (inklusive Transaktionen, die anhand der von Ihnen festgelegten Limits abgeglichen wurden)

#### **Inventory**

Transaktionen, die via SECOM abgewickelt wurden (ohne heutige Transaktionen)

#### **Total**

Insgesamt ausstehendes Volumen (Executed und Inventory)

#### <span id="page-17-0"></span>4.2 **Quoting**

Ein Quote ist eine generelle, unverbindliche Offerte zum Kauf oder Verkauf von Collateral zu einem angebotenen Preis.

#### <span id="page-17-1"></span>4.2.1 **Workspace einrichten**

Es muss ein Workspace mit einer der gewünschten Quoting Views erstellt werden.

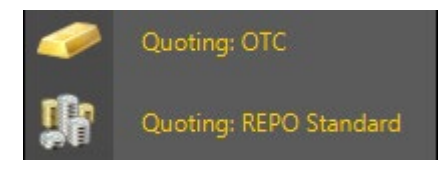

In der View müssen anschliessend im Bereich *Market Overview* durch Klicken auf das Symbol  $\ll$  die gewünschten Contracts hinzugefügt werden.

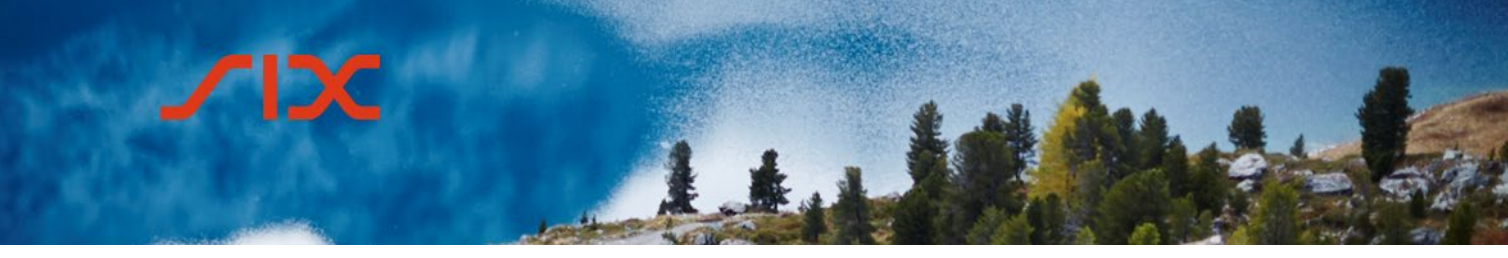

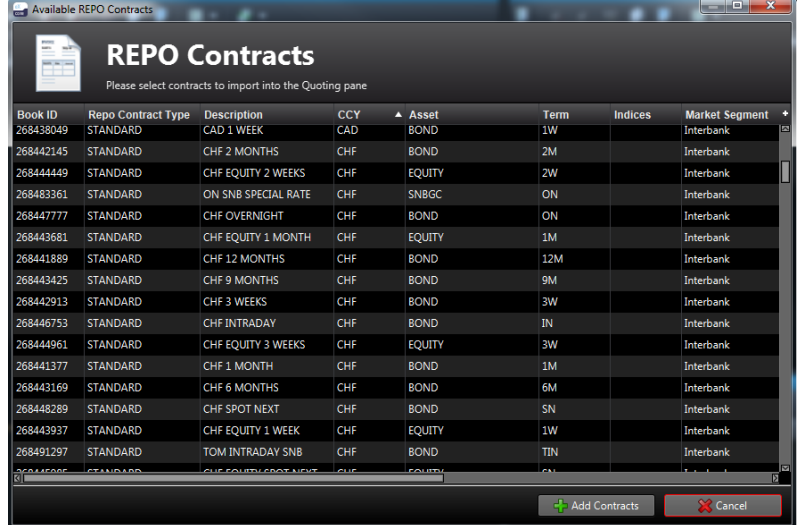

- Spalten können sortiert werden
- Mehrfach-Auswahl durch gedrückte "ctrl" Taste
- Von/bis Auswahl mit gedrückter Umschalt Taste

Eine bestehende Auswahl kann auf die gleiche Weise angepasst werden. Die neu ausgewählten Contracts können:

- der bestehenden Auswahl hinzugefügt werden
- die bestehende Auswahl ersetzen **kaler ekonomische Contracts**
- Die ausgewählten Contracts werden in den Bereich *Market Overview* übernommen. Zur besseren Übersicht können mit der Schaltfläche Eu Contracts ohne Quotes ausgeblendet werden.

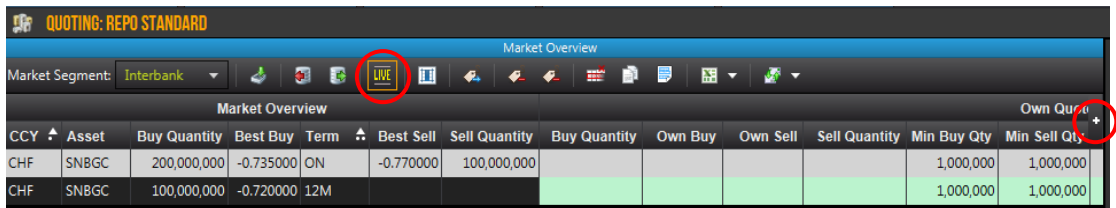

Die Spalten der Anzeige können durch Klicken auf das kleine + angepasst werden. Es können z.B. die Spalten *Own Buy Status*/*Own Sell Status* eingeblendet werden, um die eigenen Quotes am Markt mit denen der anderen Teilnehmer zu vergleichen.

Die Reihenfolge der Spalten kann per Drag & Drop angepasst werden.

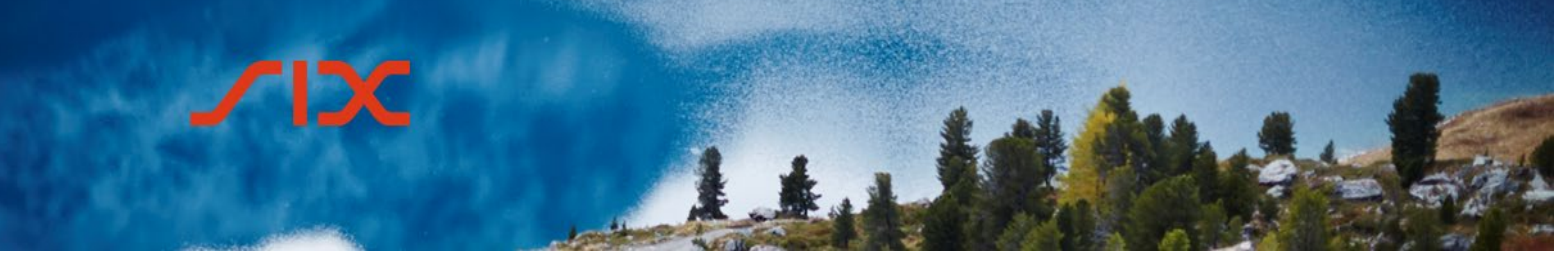

#### <span id="page-19-0"></span>4.2.2 **Quotes erfassen**

Im Bereich *Own Quotes* unter *Market Overview* können durch Doppelklick auf die Felder *Own Buy* oder *Own Sell* sowie *Buy Quantity* oder *Sell Quantity* die Details für den eigenen Quote erfasst werden.

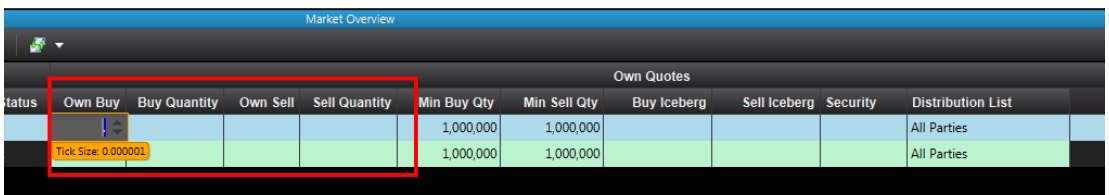

Die so erfassten Quotes müssen noch am Markt veröffentlicht werden. Dies erfolgt entweder durch Klicken der rechten Maustaste auf den Quote und dann mit *Publish Selected Quotes* oder durch Klicken auf das entsprechende Symbol in der Menüleiste.

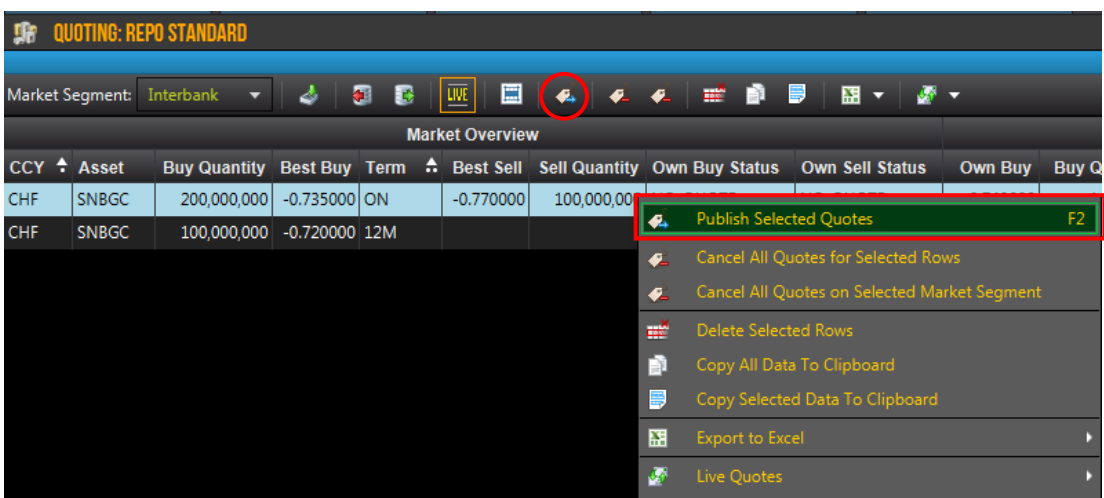

Nun kann der Quote von allen Parteien in der *Market Overview* eingesehen werden.

#### <span id="page-19-1"></span>4.2.3 **Quotes anpassen**

Bestehende Quotes können angepasst werden. Dazu muss im Bereich Quote Details der betreffende Quote mit der rechten Maustaste angeklickt und dann der Menüpunkt *Amend Quote* ausgewählt werden.

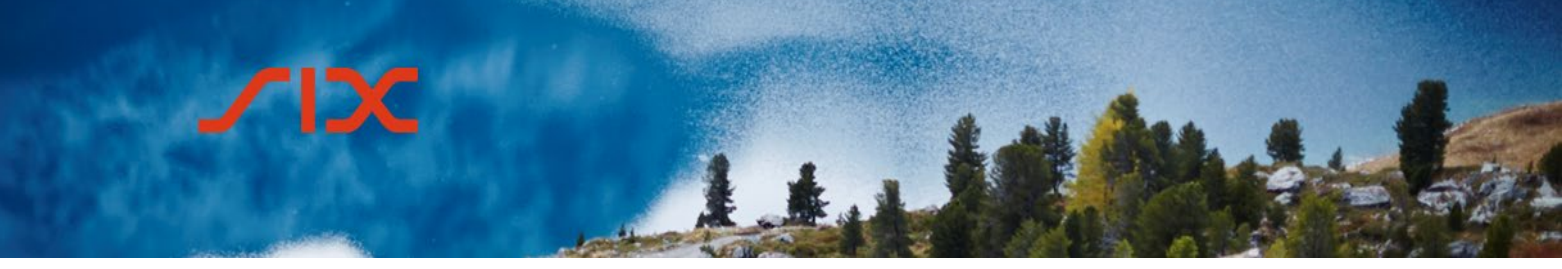

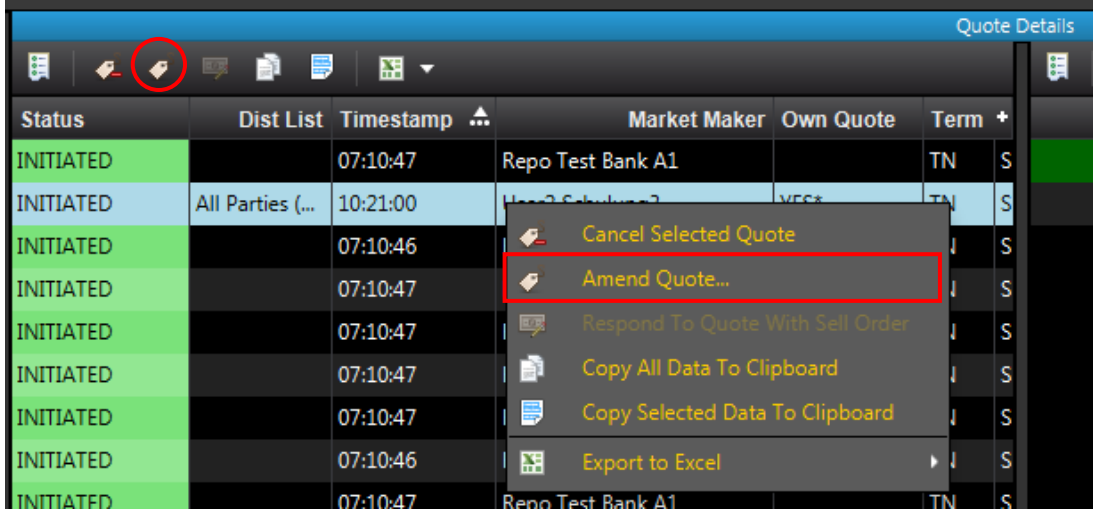

Alternativ kann auch das Symbol ↓ in der Menüleiste angewählt werden, wenn der Quote im Bereich Quote Details markiert ist.

In der daraufhin angezeigten Maske können die Änderungen vorgenommen und durch Klicken auf die Schaltfläche *Send* bestätigt werden.

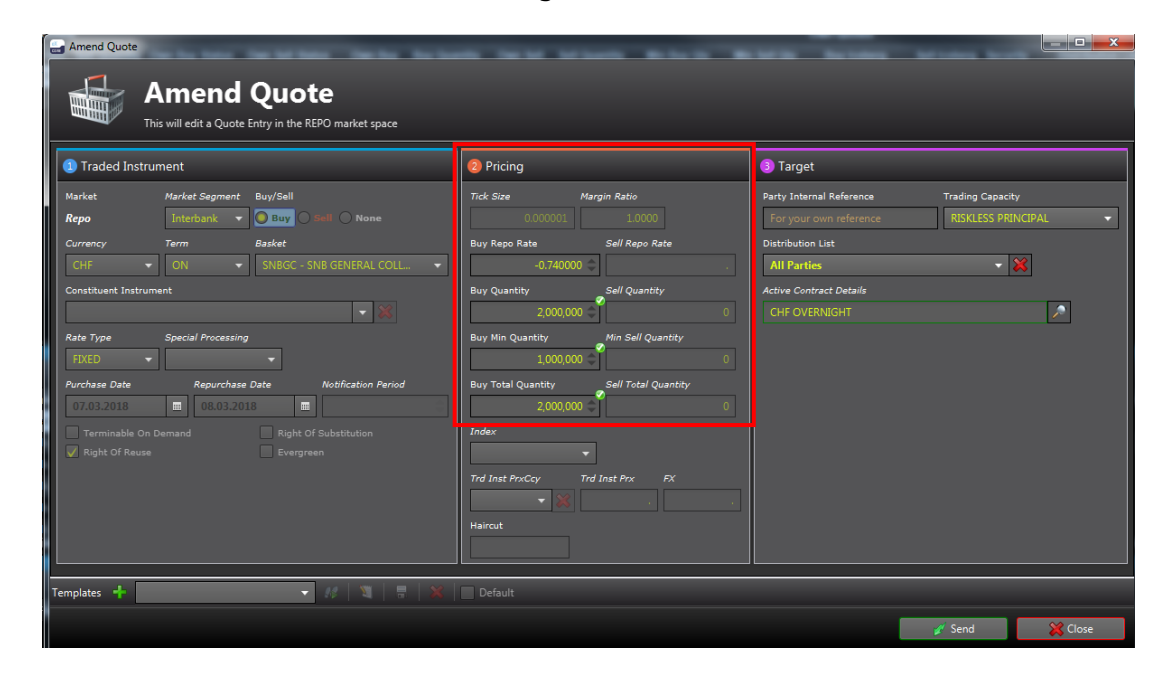

#### <span id="page-20-0"></span>4.2.4 **Quote beantworten**

Quotes für die gleiche Währung (CCY), den gleichen Basket (Asset) und die gleiche Laufzeit (Term) werden in derselben Zeile in der *Market Overview* ausgewiesen.

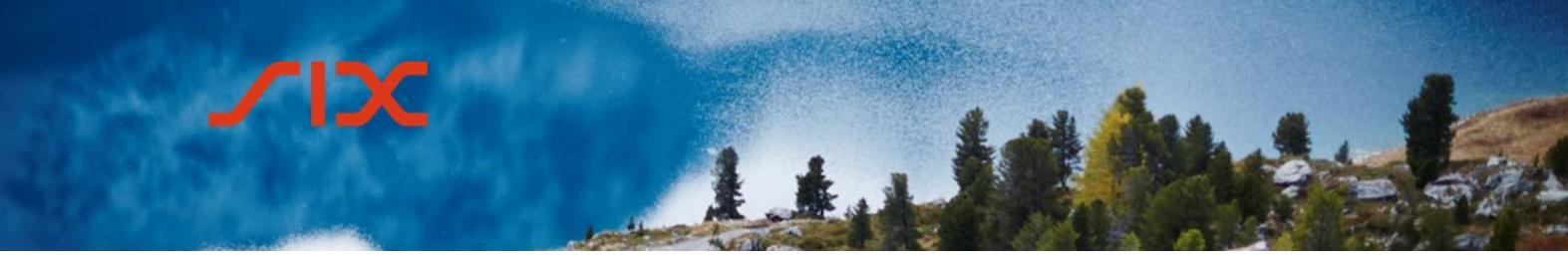

Die Markttiefe wird im Fenster *Quote Details* angezeigt. Hier sind die Details der einzelnen Quotes ersichtlich, und es kann ein Order auf einen Quote erfasst werden.

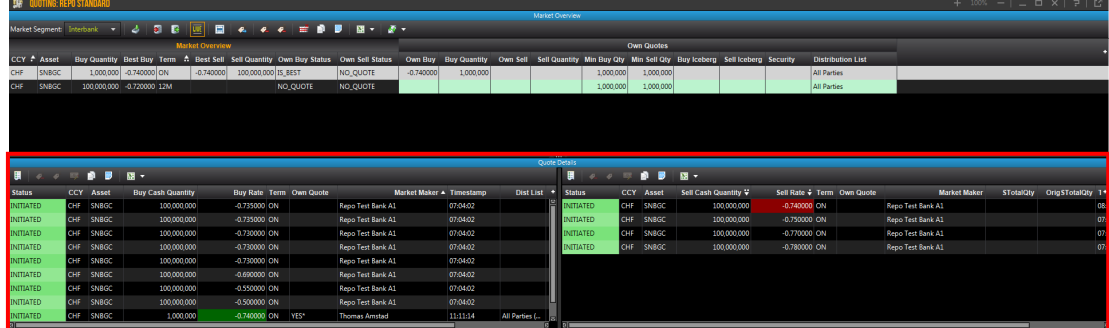

Der Bereich *Quote Details* ist unterteilt in *Buy* (links) und *Sell* (rechts).

Um auf einen Quote eines anderen Teilnehmers zu reagieren, muss im Market Overview der gewünschte Term ausgewählt werden. Im Bereich Quote Details kann durch Klicken mit der rechten Maustaste auf den gewünschten Quote und Auswahl des Menupunktes *Respond to Quote with Sell Order* bzw. *Buy Order* das entsprechende Fenster aufgerufen werden.

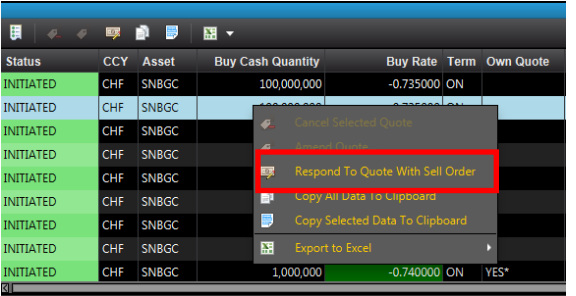

Alternativ kann auch das Symbol **in der Menüleiste angewählt werden, wenn der** Quote im Bereich Quote Details markiert ist.

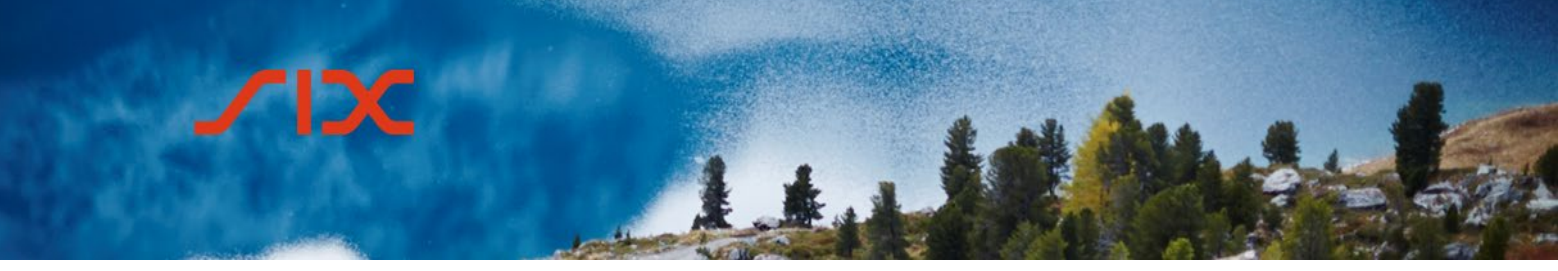

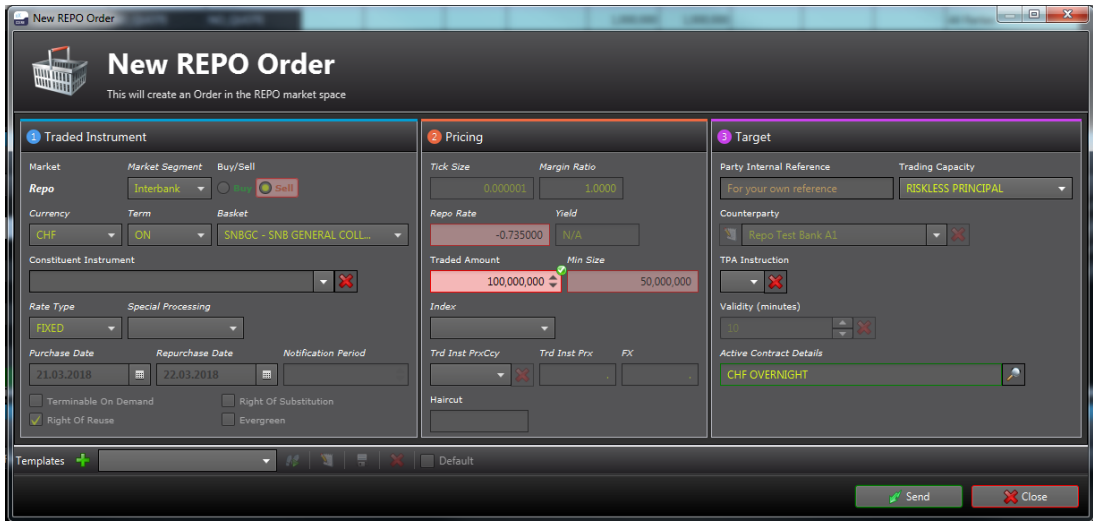

Durch die Erfassung von Repo Orders wird ein verbindliches Angebot zum Abschluss eines Geschäfts an die Gegenpartei übermittelt.

Die erfassten Orders werden im Bereich *Orders* in der Quoting View angezeigt.

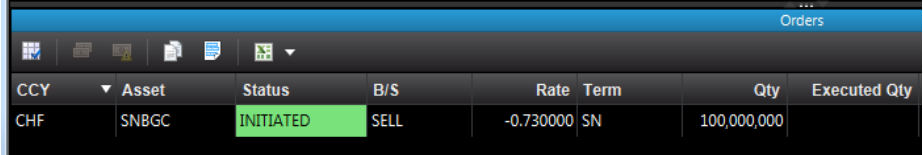

#### <span id="page-22-0"></span>4.2.5 **Antworten auf Orders zu eigenen Quotes**

Wenn eine Gegenpartei einen Order auf einen eigenen Quote übermittelt, erscheint dieser ebenfalls im Bereich Orders.

Durch Klicken mit der rechten Maustaste öffnet sich das Kontextmenü mit folgenden Optionen:

- Take Order
- Reject Order

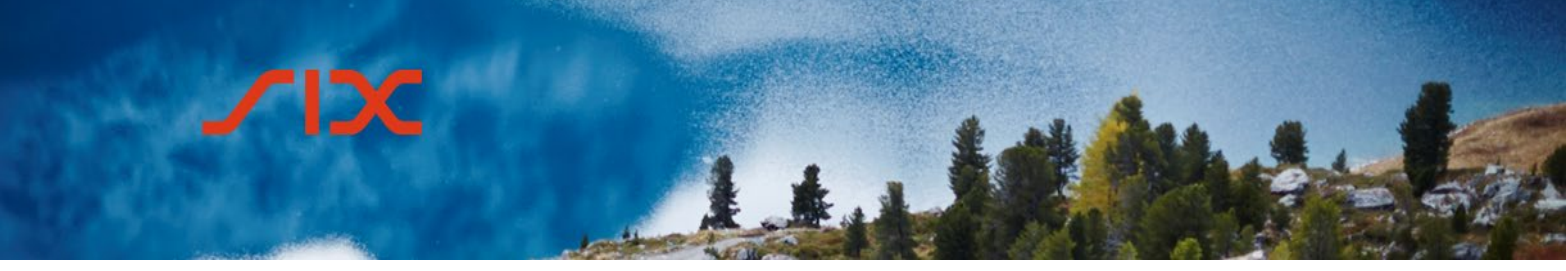

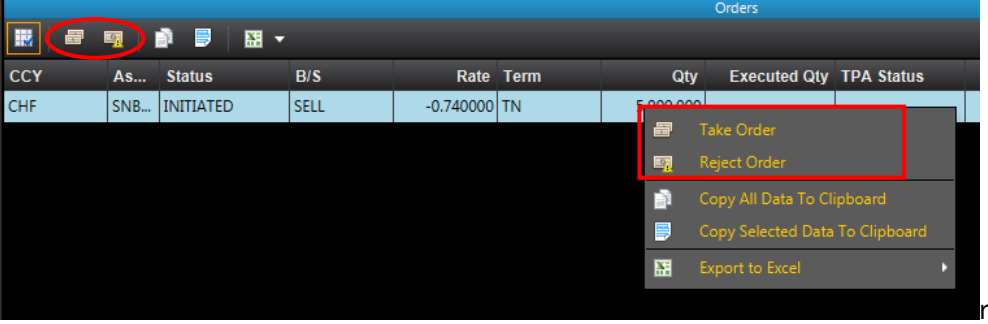

Alternativ kann auch das entsprechende Symbol in der Menüleiste angewählt werden, wenn der Order im Bereich *Orders* markiert ist.

#### <span id="page-23-0"></span>4.2.5.1 **Auto Match**

Wenn für eine bestimmte Gegenpartei in der *Limit Projection View* (siehe Unterkapitel 4.1.8 *Limit Projection View*) eine Auto Match Limite konfiguriert wurde und ein Quote zu einem Abschluss führt, kommt das Limit Management zur Anwendung:

- Wird die Limite der Gegenpartei nicht verletzt, wird der Order automatisch abgeglichen.
- Wird die Limite verletzt (Limit Breach), muss der Order manuell akzeptiert werden, um einen Trade zu erstellen.

In der Spalte *Auto Match* im Bereich *Orders* ist ersichtlich, ob die Auto Match-Funktion zur Anwendung kam.

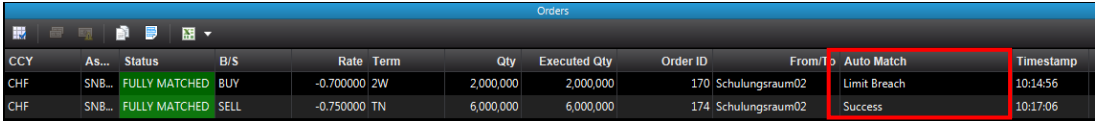

#### <span id="page-23-1"></span>4.2.6 **Quotes löschen**

Einzelne Quotes können im Bereich Quote Details durch Klicken mit der rechten Maustaste auf den betreffenden Quote und mit Auswahl des Punktes *Cancel Selected Quote* gelöscht werden.

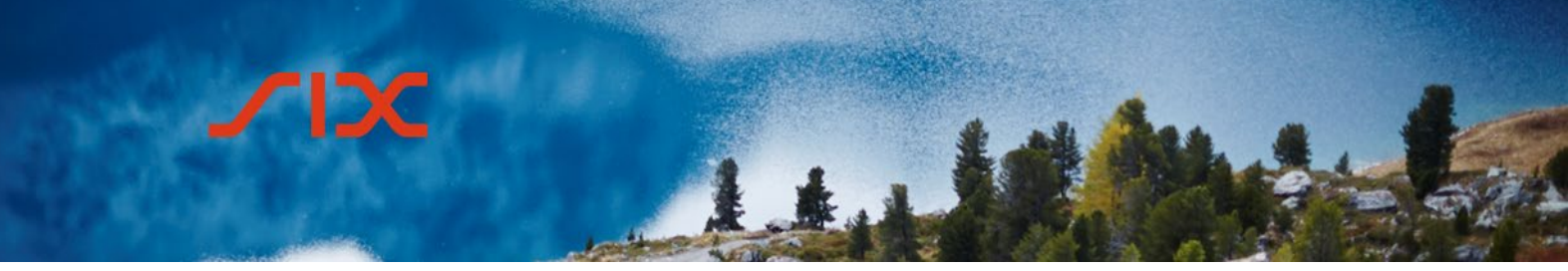

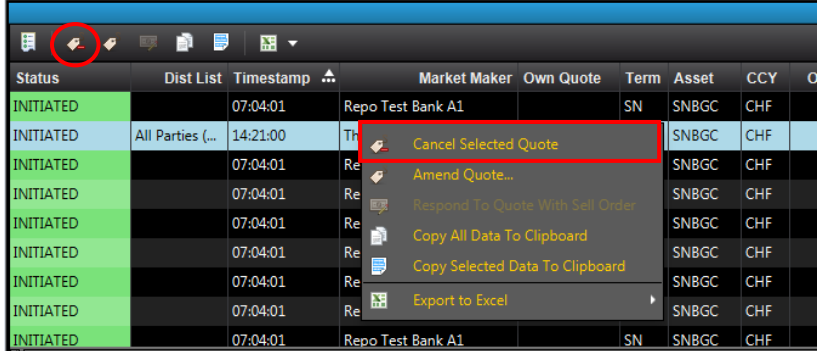

Alternativ kann auch das Symbol <sup>€</sup> in der Menüleiste angewählt werden, wenn der Quote im Bereich Quote Details markiert ist.

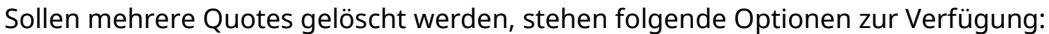

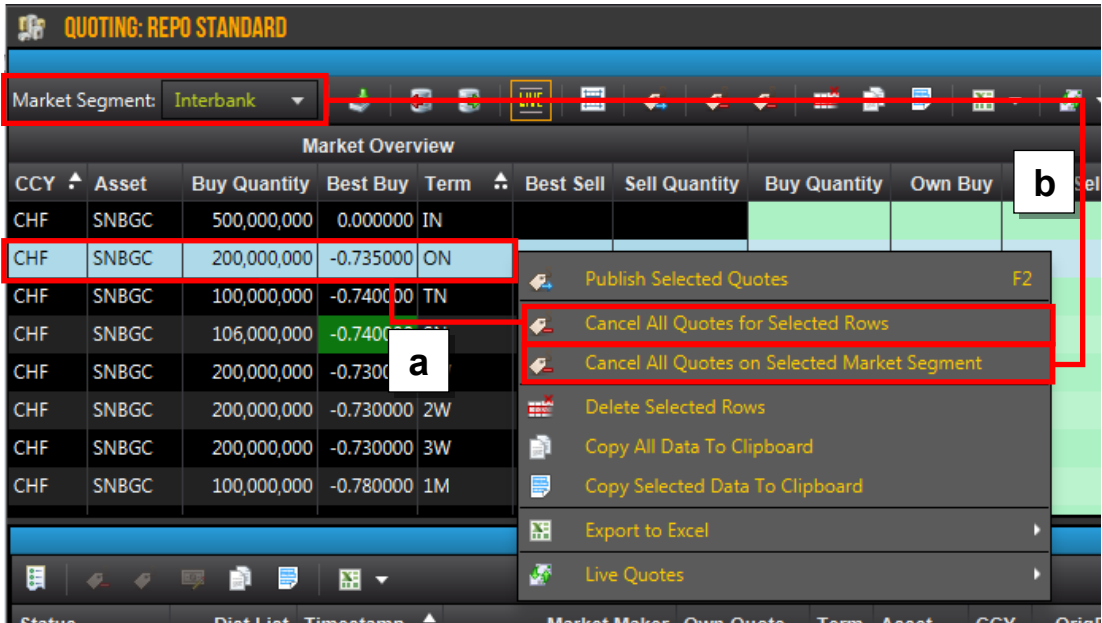

- a. Alle Quotes eines Terms löschen Rechtsklick auf den betroffenen Term und den Menüpunkt *Cancel All Quotes for Selected Rows* auswählen.
- b. Alle Quotes eines Marktsegments löschen Rechtsklick auf einem beliebigen Term des betroffenen Marktsegments und denMenüpunkt *Cancel All Quotes on Selected Market Segment* auswählen

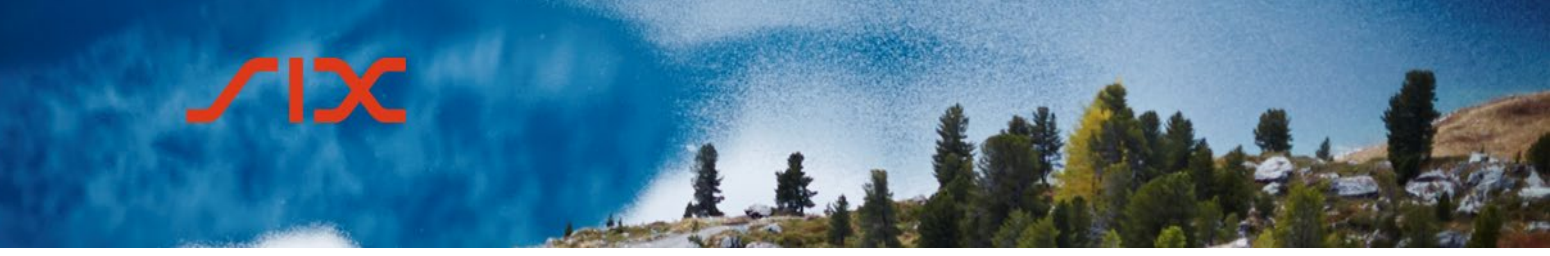

#### <span id="page-25-0"></span>4.3 **Bilateral Trading**

Das Bilateral Trading ermöglicht den Handel im Repo-Markt und im OTC Spot Markt mit bestimmten Gegenparteien.

#### <span id="page-25-1"></span>4.3.1 **Workspace einrichten**

Es muss ein Workspace mit der Bilateral Trading View erstellt werden. Diese View ist unterteilt in die Bereiche *Initiation* und *Negotiation*. Es werden sowohl der OTC-Spot-Markt als auch der Repo-Markt angezeigt.

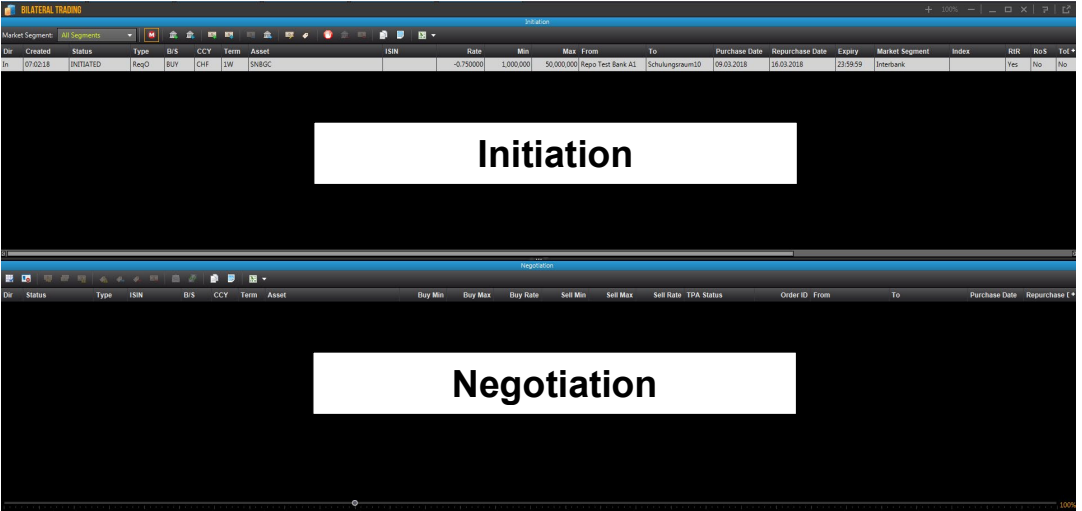

Im Bereich *Initiation* werden Orders und Offers gesendet. Zudem ist ersichtlich, welche Aufträge erteilt oder erhalten wurden und welchen Status sie jeweils haben.

Im Bereich *Negotiation* werden Orders und Offers ausgehandelt und abgeschlossen. Die Details im Bereich *Negotiation* beziehen sich auf Offers und Orders, die im Bereich *Initiation* gewählt wurden.

#### **Wichtig:**

Ein Trade ist nur mit einer Gegenpartei möglich, für die vorgängig ein Counterparty Agreement im CO:RE Reference Data GUI erfasst wurde.

#### <span id="page-25-2"></span>4.3.2 **Repo Request Offer**

Ein Request Offer stellt eine Handelsaufforderung an eine qualifizierte Gruppe von Empfängern (definiert durch eine Distribution List) oder eine bestimmte Gegenpartei dar. Die Standardeinstellung ist *All Parties* und umfasst alle Gegenparteien, mit denen ein Counterparty Agreement besteht.

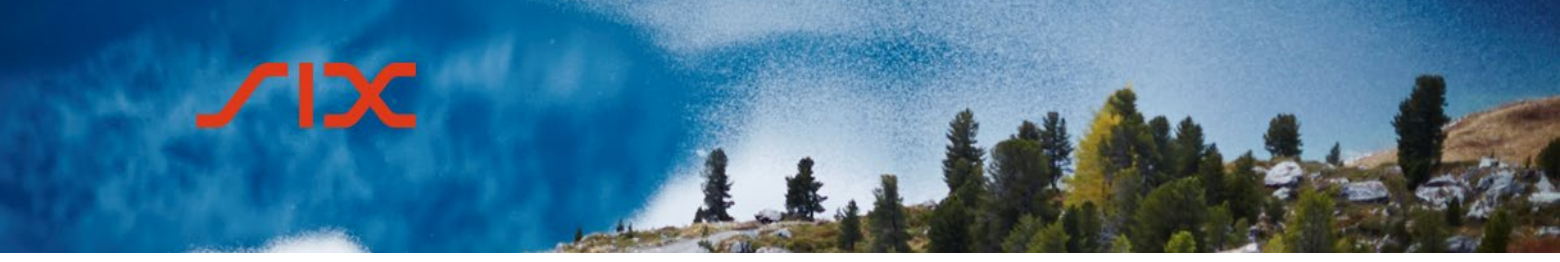

<span id="page-26-0"></span>4.3.2.1 **Neuer Repo Request Offer erfassen**

Das Fenster zur Erfassung eines neuen Repo Request Offer wird durch Klicken der rechten Maustaste im Bereich *Initiation* und dann mit *New Repo Request Offer* oder durch Klicken auf das entsprechende Symbol in der Menüleiste aufgerufen.

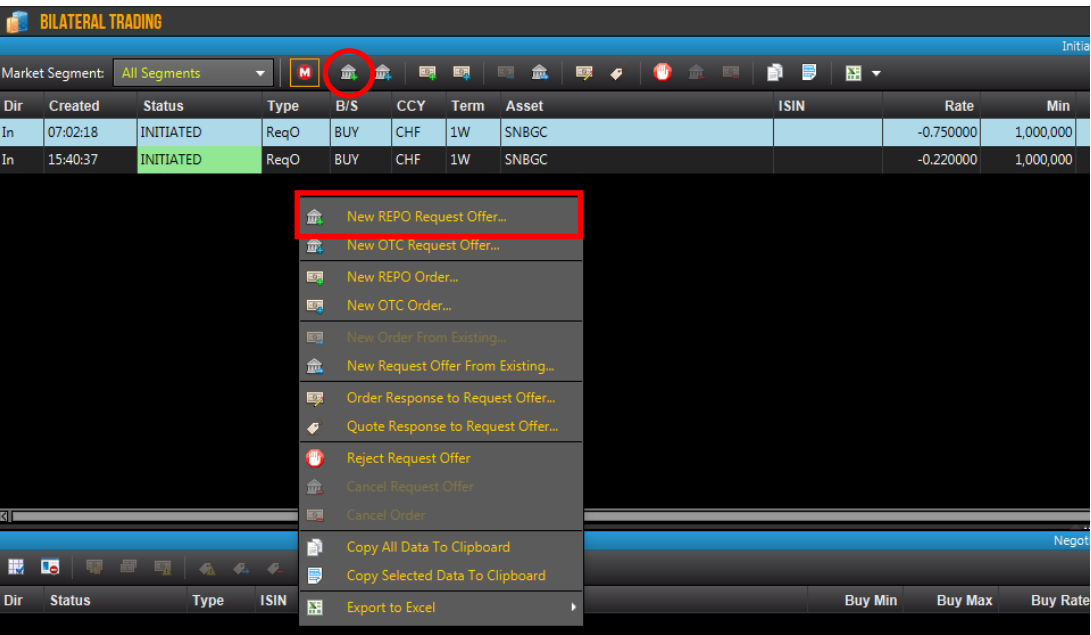

Im Fenster für die Erfassung des Repo Request Offer sind folgende Eingaben zwingend erforderlich:

- Currency
- Term
- Basket
- Distribution List oder Counterparty

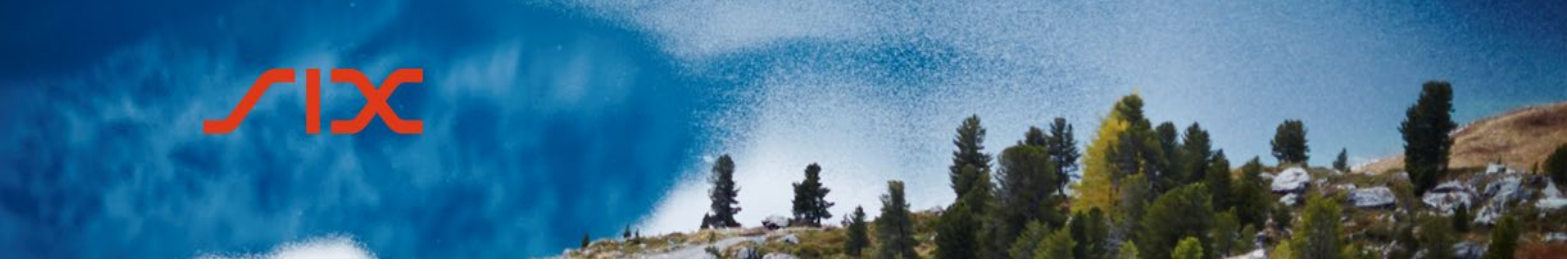

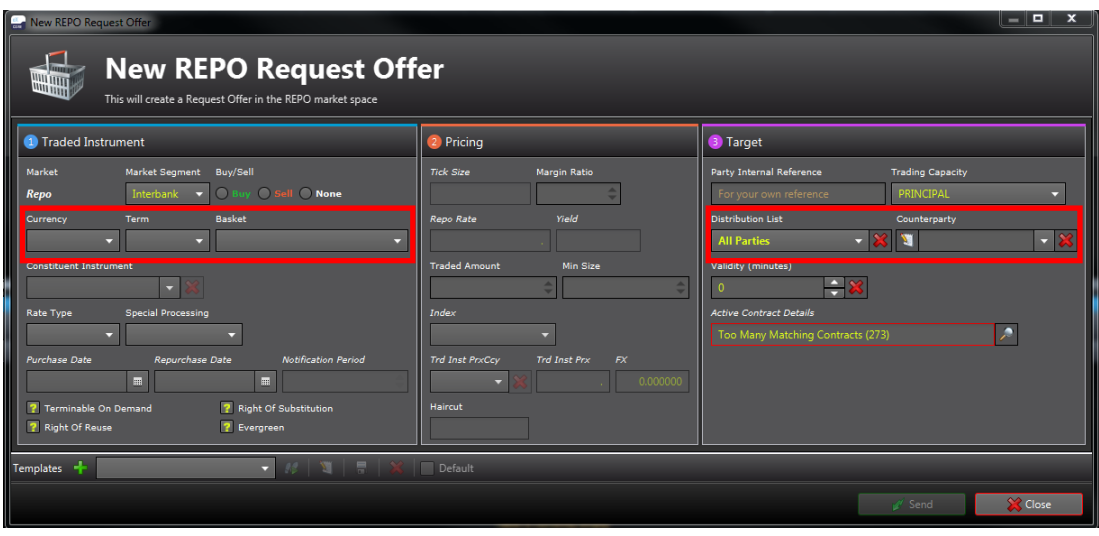

Die restlichen Felder sind optional und können zur weiteren Parametrisierung des Geschäftes verwendet werden. Gewisse Werte werden jedoch automatisch vom System abgefüllt, abhängig vom gehandelten Instrument (Traded Instrument).

#### <span id="page-27-0"></span>4.3.2.2 **Repo Request Offer aushandeln**

Eingehende Repo Request Offers von anderen Parteien werden im Bereich *Initiation* der *Bilateral Trading* View angezeigt.

Um einen Request Offer zu beantworten, wird durch Klicken mit der rechten Maustaste auf den betreffenden Eintrag das entsprechende Kontextmenü geöffnet.

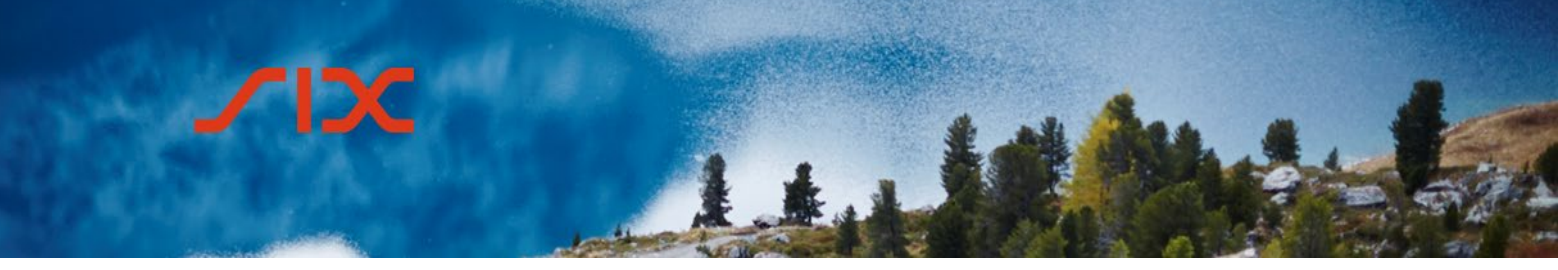

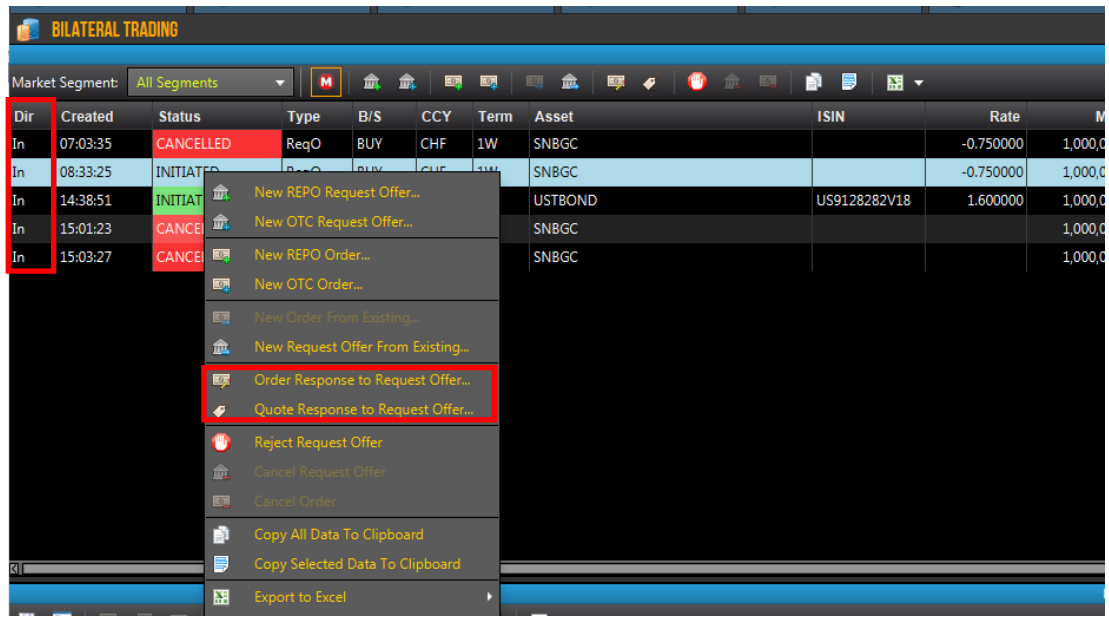

Es gibt folgende Möglichkeiten:

a. Order Response to Request Offer

Die Request Offer wird mit einem Order an die Gegenpartei beantwortet, d.h. es erfolgt eine verbindliche Adressed Offer.

Alternativ kann auch das Symbol **in der Menüleiste angewählt werden.** 

Im Fenster *Repo Order Response to Request Offer* können die Attribute, welche von der Gegenpartei nicht erfasst wurden, ergänzt und die folgenden Werte noch angepasst werden, bevor der Order übermittelt wird:

- Repo Rate
- Cash Amount
- Minimal Size

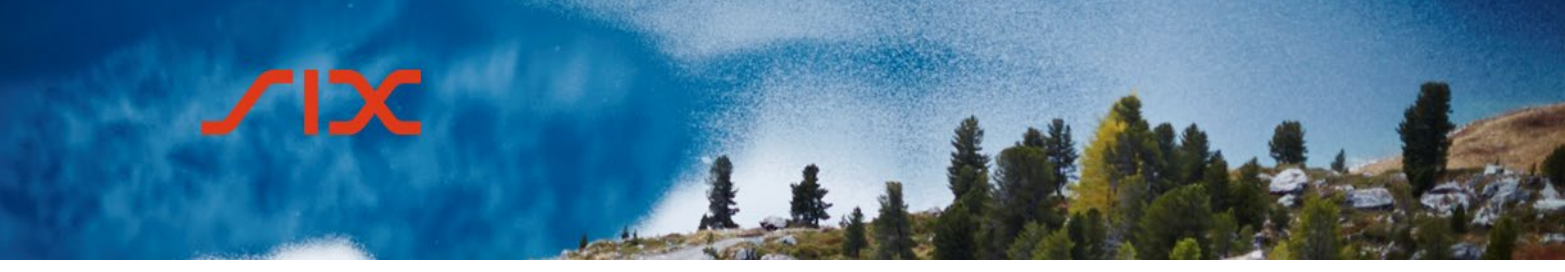

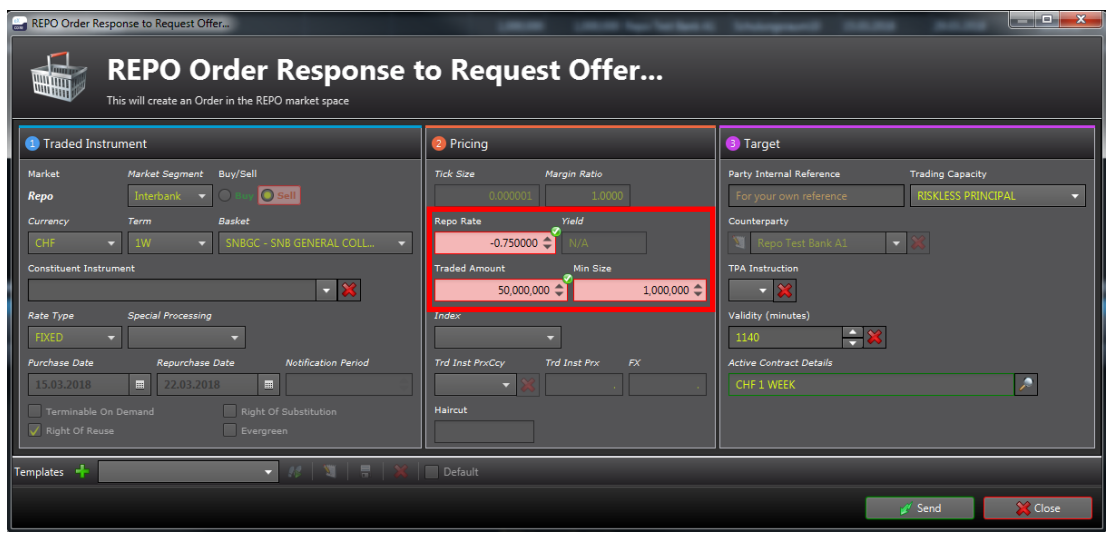

b. Quote Response to Request Offer

Die Request Offer wird mit einem Quote an die Gegenpartei beantwortet, d.h. es wird eine angepasster Quote an die Gegenpartei retourniert.

Alternativ kann auch das Symbol • in der Menüleiste angewählt werden.

Im Fenster *Repo Quote Response to Request Offer* können die folgenden Attribute noch angepasst werden, bevor der Quote übermittelt wird:

- Repo Rate
- **Quantity**
- Minimal Size

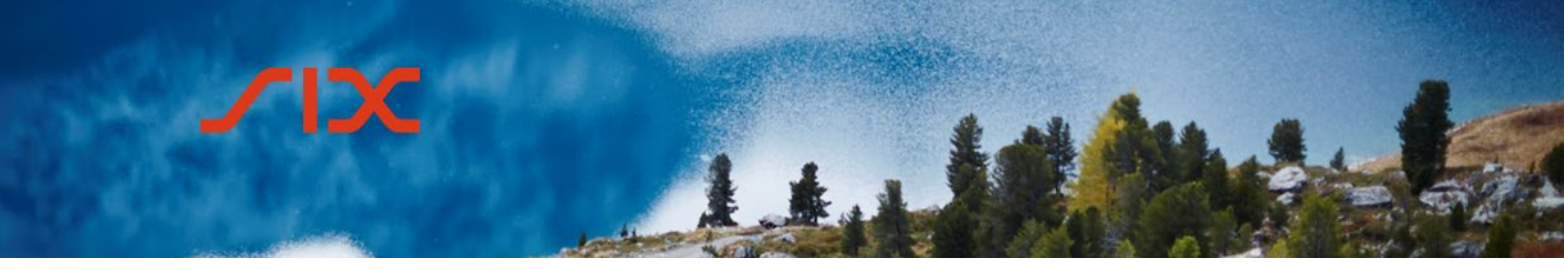

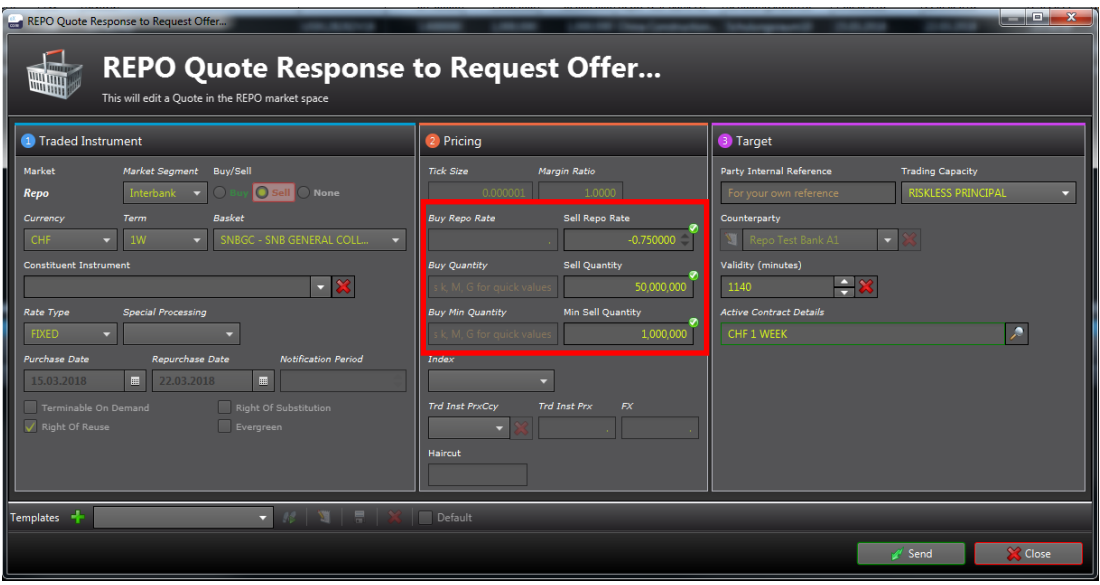

Nach der Beantwortung der Request Offer wechselt der Status im Bereich *Initiation* der Bilateral Trading View auf Replied (Order Response) bzw. Countered (Quote Response) Die Details sind im Bereich *Negotiation* ersichtlich. Dazu muss der betreffende Offer im Bereich *Initiation* angewählt sein.

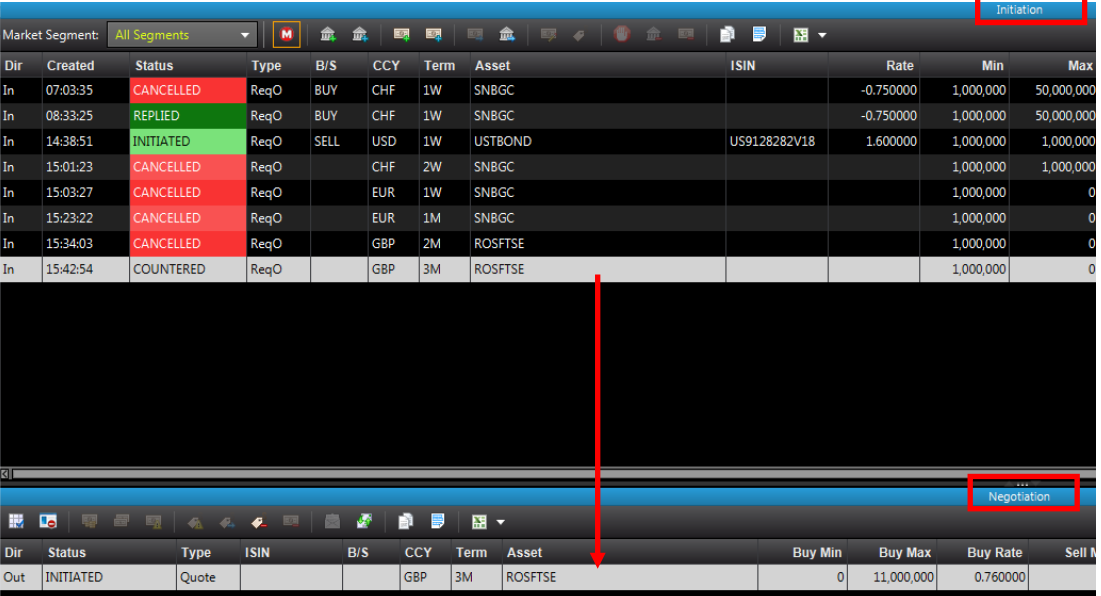

Ein Order Response muss von der Gegenpartei noch mittels Take Order akzeptiert werden, damit der Trade zustande kommt. Sie kann diesen aber auch ablehnen.

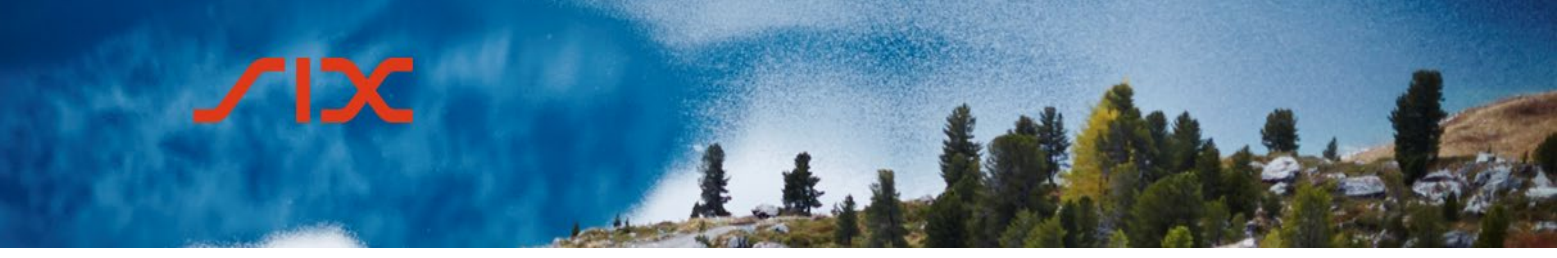

Eine Quote Response muss von der Gegenpartei wiederum mit einer Order Response beantwortet werden.

#### <span id="page-31-0"></span>4.3.3 **Repo Order**

Ein Repo Order ist eine Addressed Offer, ein verbindliches Angebot zum Abschluss eines Geschäfts an eine einzelne ausgewählte Gegenpartei. Es kommt keine Distribution List zur Anwendung.

#### <span id="page-31-1"></span>4.3.3.1 **Neuer Repo Order erfassen**

Das Fenster zur Erfassung eines neuen Repo Order wird durch Klicken der rechten Maustaste im Bereich *Initiation* und dann mit *New Repo Order* oder durch Klicken auf das entsprechende Symbol in der Menüleiste aufgerufen.

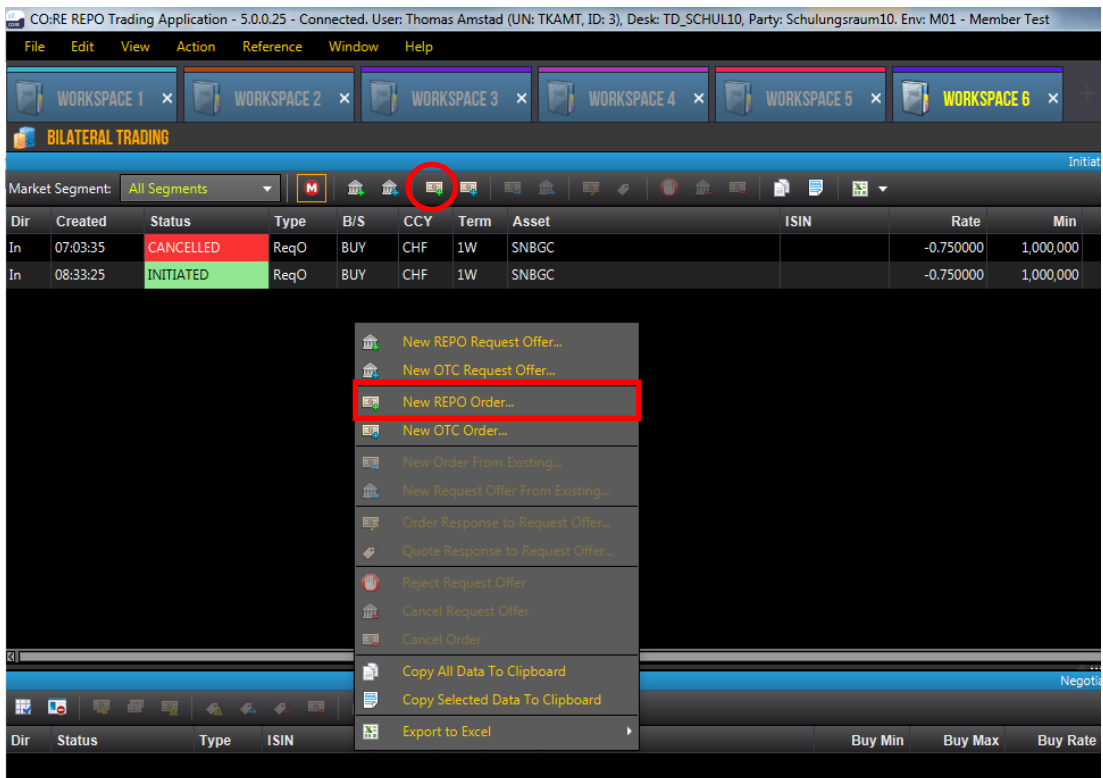

Im Fenster für die Erfassung des Repo Order sind folgende Eingaben zwingend erforderlich:

- Market Segment
- Buy/Sell

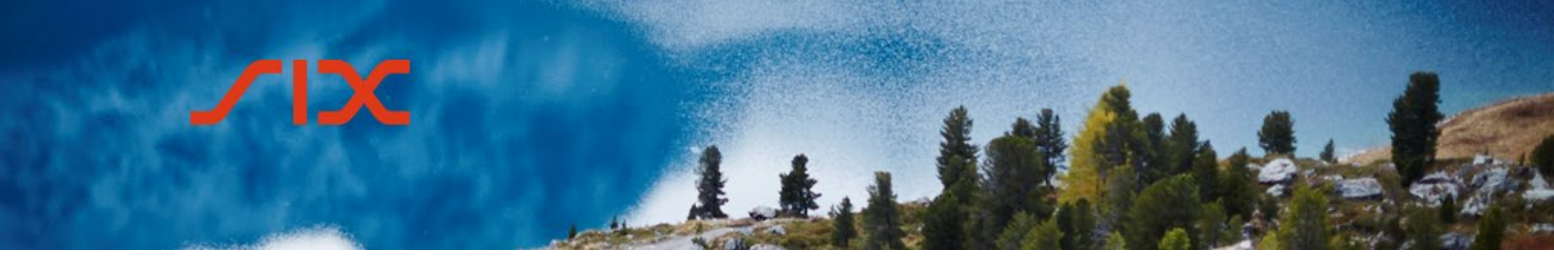

- Currency
- Term
- Basket
- Traded Amount
- Counterparty

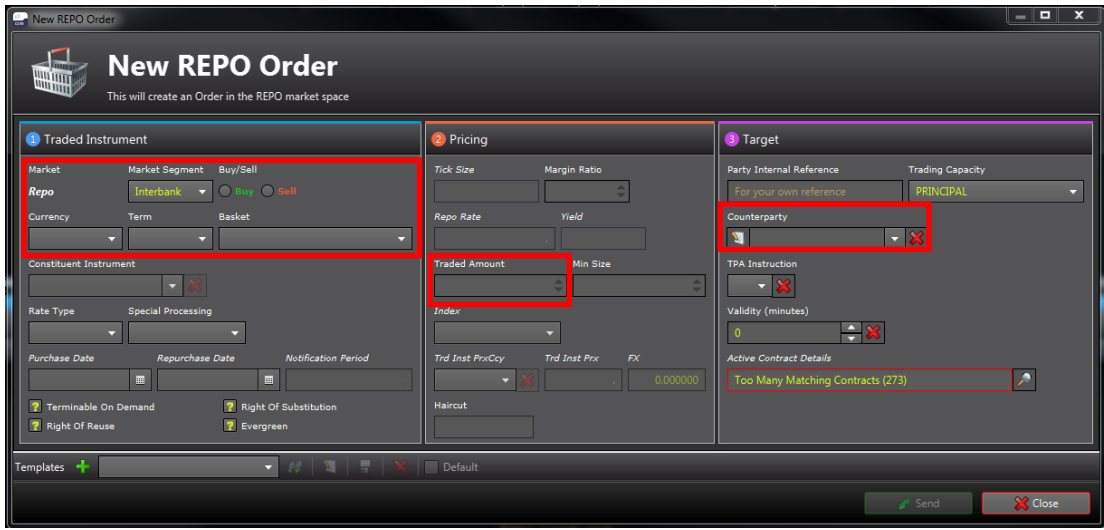

Die restlichen Felder sind optional und können zur weiteren Parametrisierung des Geschäftes verwendet werden.

#### <span id="page-32-0"></span>4.3.3.2 **Erhaltener Repo Order akzeptieren**

Eingehende Repo Orders von anderen Parteien werden im Bereich *Initiation* der *Bilateral Trading View* angezeigt. Wenn ein Repo Order angewählt wird, sind die Detail im Bereich *Negotiation* ersichtlich.

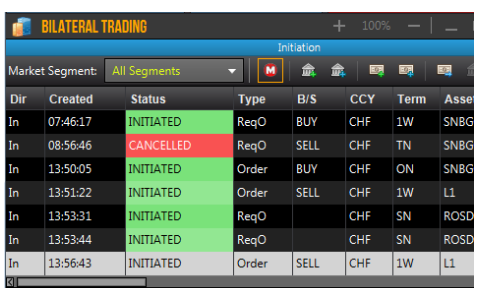

Um einen Repo Order zu beantworten, wird durch Klicken mit der rechten Maustaste auf den betreffenden Eintrag im Bereich *Negotiation* das entsprechende Kontextmenus geöffnet.

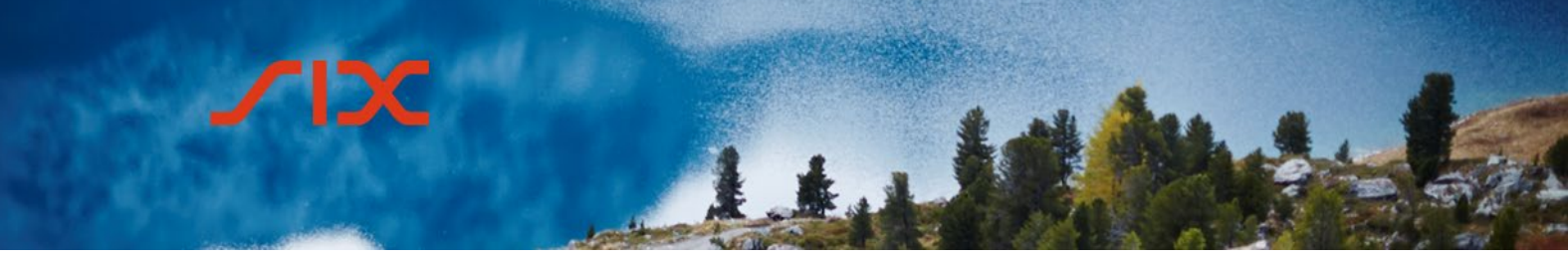

Für einen erhaltenen Repo Order stehen folgende Optionen zur Verfügung:

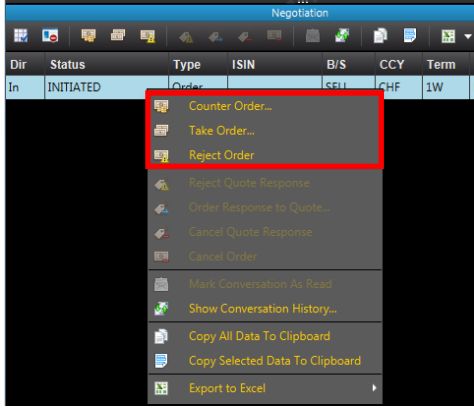

**Counter Order** Der Order wird mit Anpassungen akzeptiert

**Take Order** Order wird akzeptiert

**Reject Order** Der Order wird abgelehnt

Die Optionen können alternativ auch über das jeweilige Symbol in der Menüleiste ausgewählt werden, wenn der Auftrag markiert ist.

Wenn ein Repo Order mit einem Counter Order beantwortet wird, muss die Gegenpartei diesen wiederum mit einer Take-Order-Meldung beantworten.

Repo Orders, welche von einer Seite mittels Take Order akzeptiert wurden, erscheinen umgehend mit dem Status ENDED im Bereich *Initiation* bzw. FULLY MATCHED im Bereich *Negotiation*.

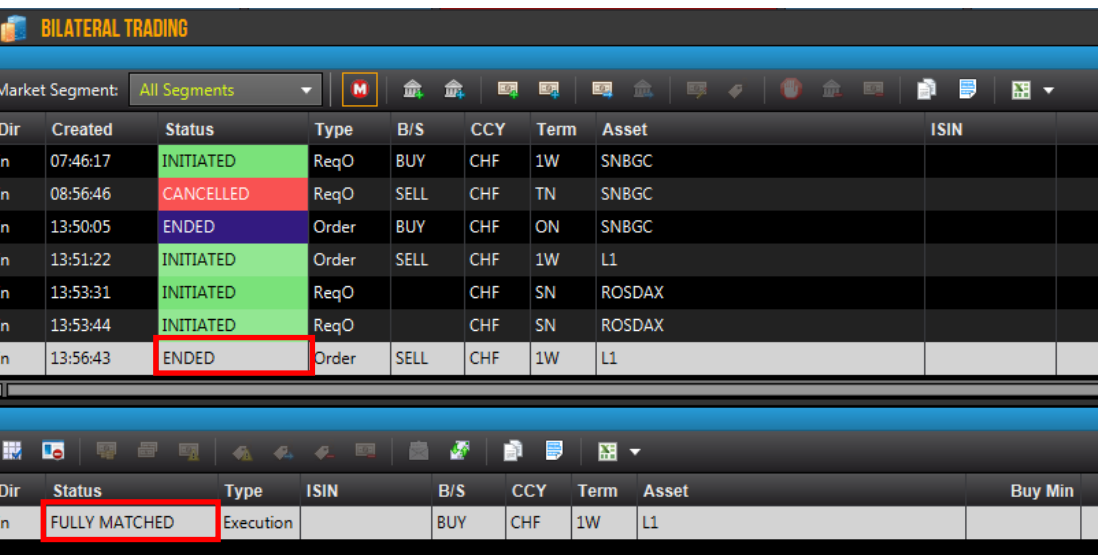

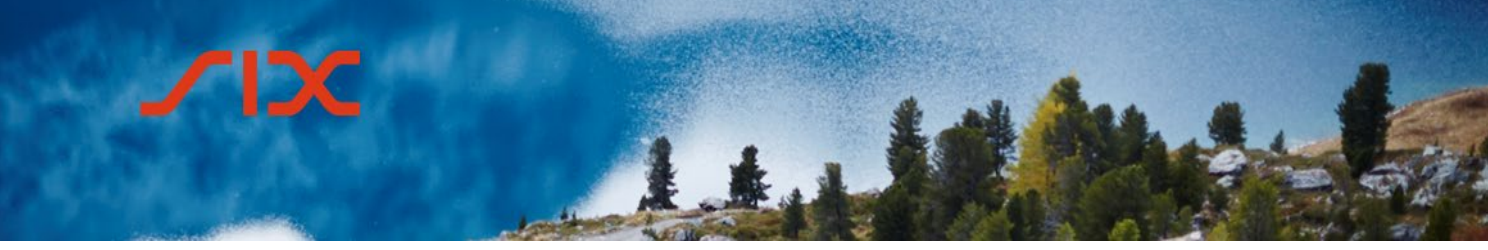

<span id="page-34-0"></span>4.3.4 **Templates**

Zur Vereinfachung der Eingabe einer Offer oder eines Order können Templates erstellt werden. Dazu kann nach Eingabe der relevanten Felder im jeweiligen Erfassungsfenster auf das grüne + am unteren Rand geklickt werden.

Templates +

Nach Eingabe eines Namens und einer Tastenkombination wird das Template erstellt. Dieses kann bei der Erfassung einer neuen Offer bzw. eines neuen Orders entweder mit der Tastenkombination oder durch Auswahl im Dropdown-Menu und klicken der Schaltfläche <sup>12</sup> abgerufen werden.

#### <span id="page-34-1"></span>4.3.5 **Conversation History**

Um alle ein- und ausgehenden Meldungen eines bilateralen Handels anzuzeigen, kann mit der rechten Maustaste der jeweiligen Auftrag im Bereich *Negotiation* angeklickt und im Kontext Menu das Symbol für *Show Conversation History* angewählt werden.

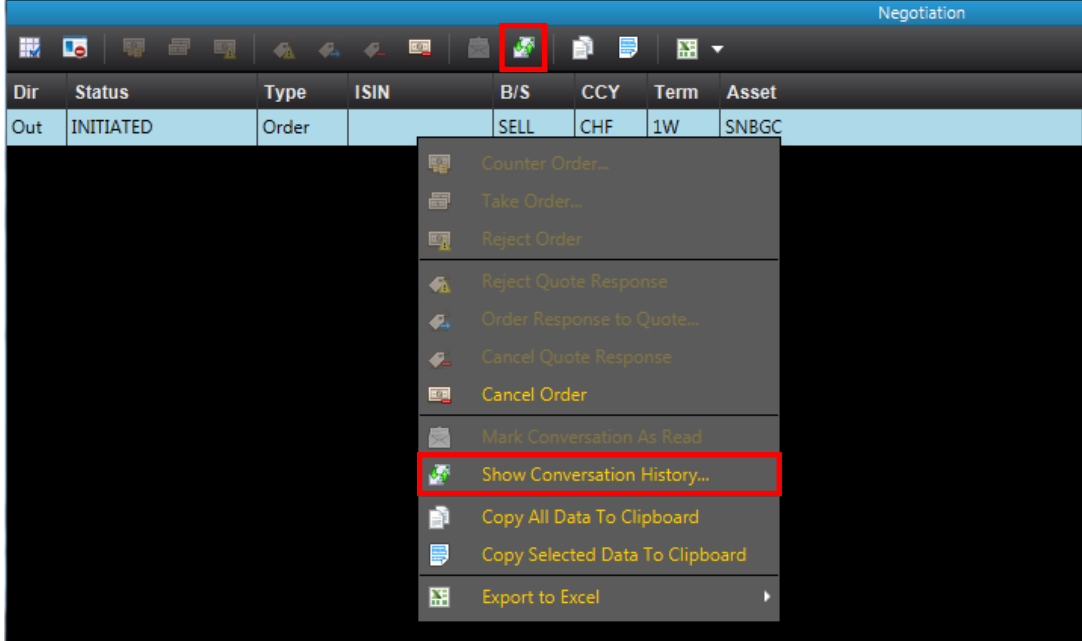

Alternativ kann das Symbol in der Menu Leiste angeklickt werden, wenn der betreffende Auftrag im *Negotiation* Bereich markiert ist.

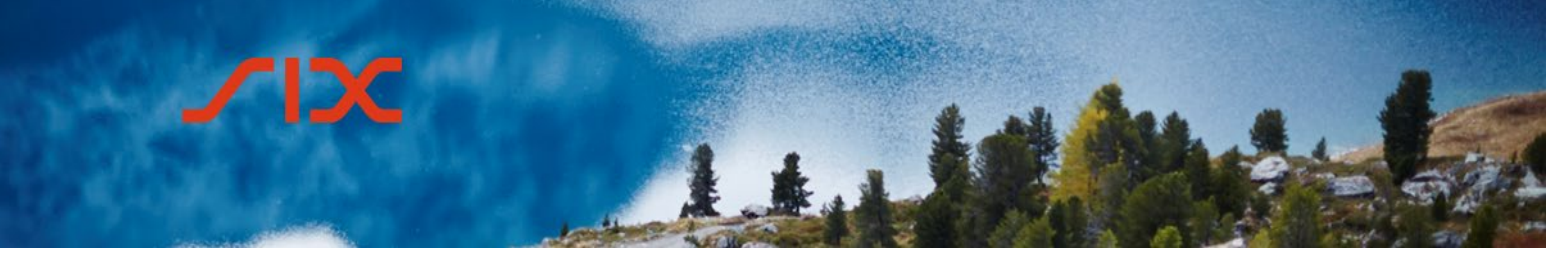

#### <span id="page-35-0"></span>4.4 **Executions View**

Alle eigenen Geschäfte, welche am aktuellen Tag abgeschlossen wurden, sind in der *Executions View* ersichtlich.

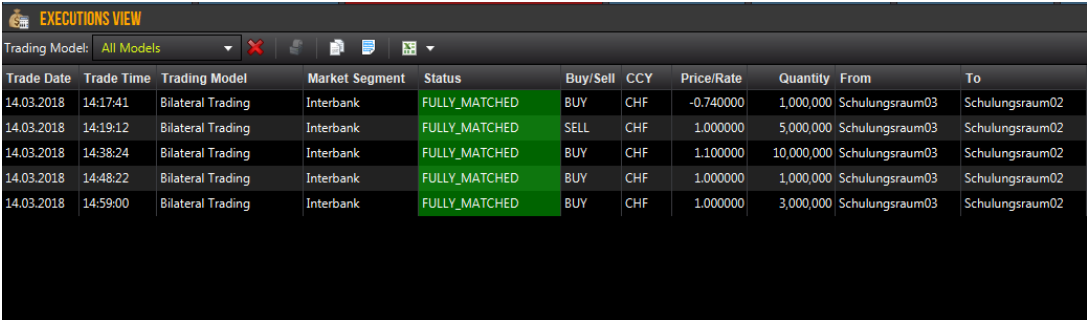

#### <span id="page-35-1"></span>4.4.1 **Trade Slip anzeigen**

Um den Trade Slip eines Geschäfts anzuzeigen, kann mit der rechten Maustaste der jeweiligen Auftrag angeklickt und im Kontext Menu das Symbol für *Market Trade Slip* ausgewählt werden.

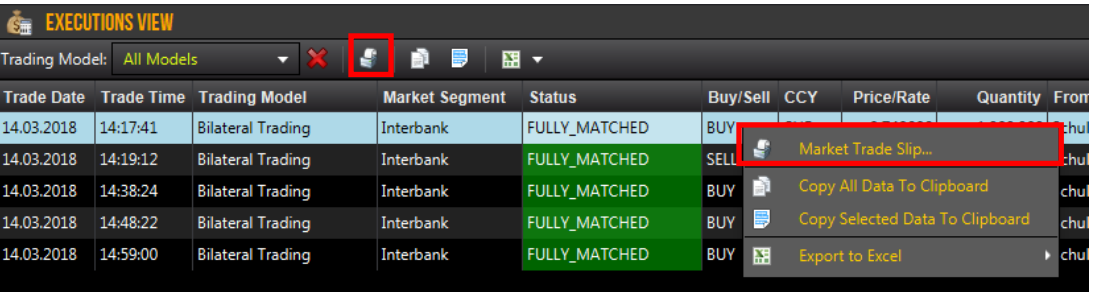

Alternativ kann das Symbol  $\blacktriangleleft$  in der Menu Leiste angeklickt werden, wenn der betreffende Auftrag markiert ist.

#### <span id="page-35-2"></span>4.5 **Auctions Overview**

Die *Auctions Overview* zeigt alle Auktionen an, an welchen der Teilnehmer teilnehmen kann.

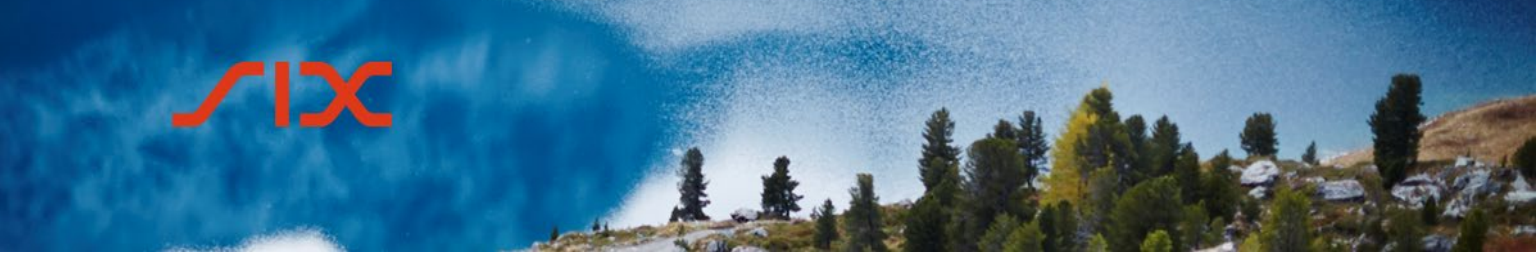

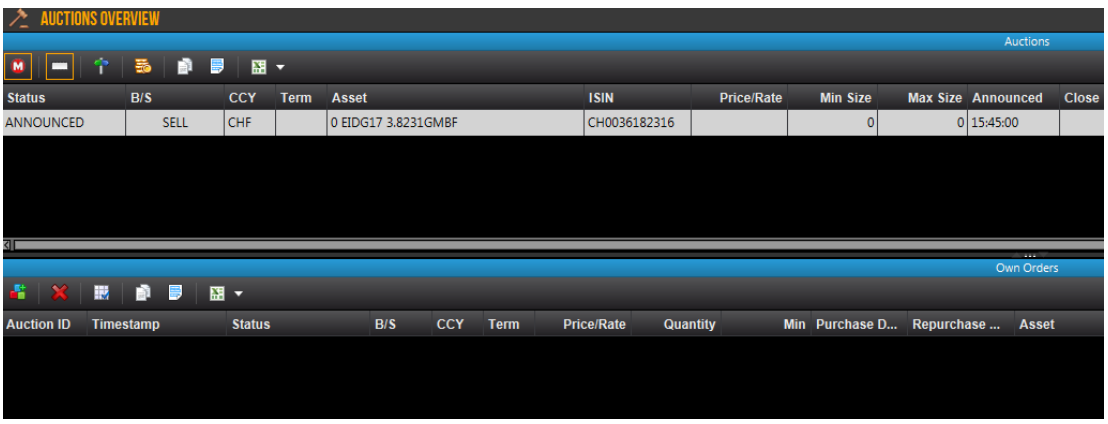

#### <span id="page-36-0"></span>4.5.1 **Teilnahme an einer Auktion**

Um an einer Auktion teilzunehmen, kann durch klicken mit der rechten Maustasche auf die Auktion der Punkt *Send Auction Order* ausgewählt werden. Optional kann auch in der Menu Zeile das Symbol **augde** ausgewählt werden.

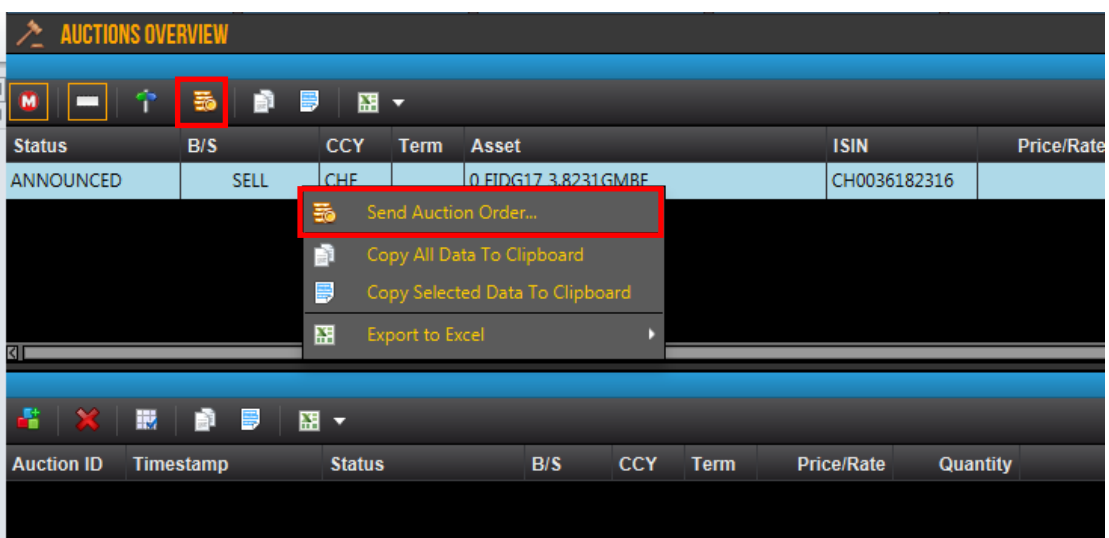

Im Fenster New OTC SPOT Auction Order muss der Teilnehmer den Preis und die Anzahl (Security Size) eingeben (wenn der Auktionator keinen Wert eingegeben hat) oder nur die Anzahl, wenn der Auktionator den Preis vorgegeben hat.

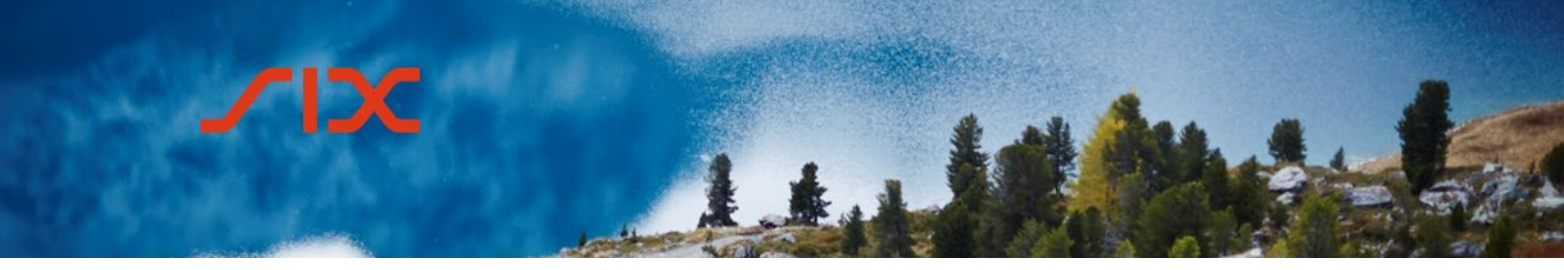

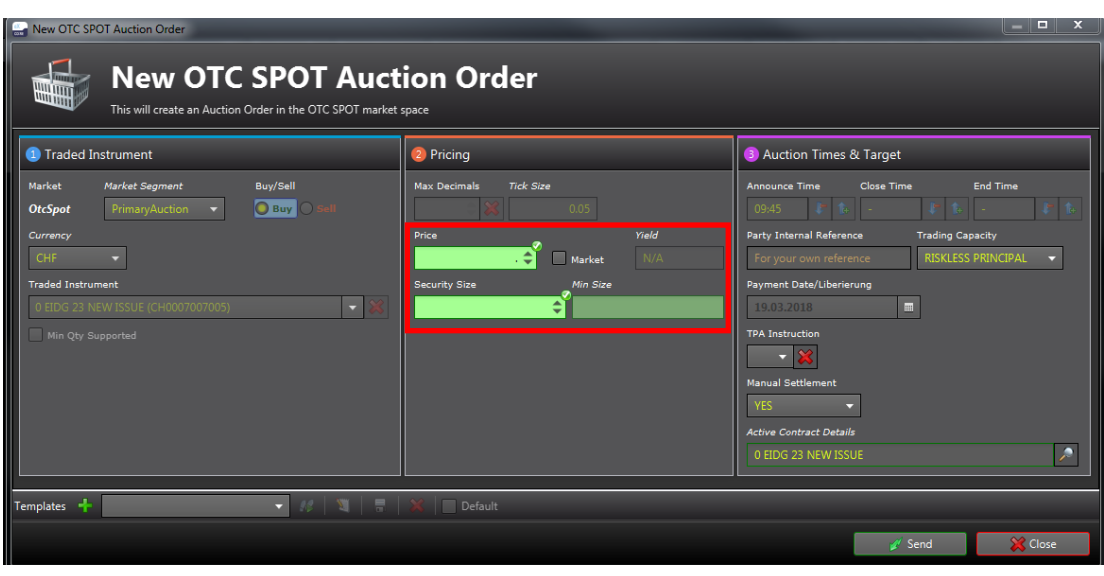

Die vom Teilnehmer erfassten Auction Orders werden in der *Auction Overview* View unter *Own Orders* angezeigt.

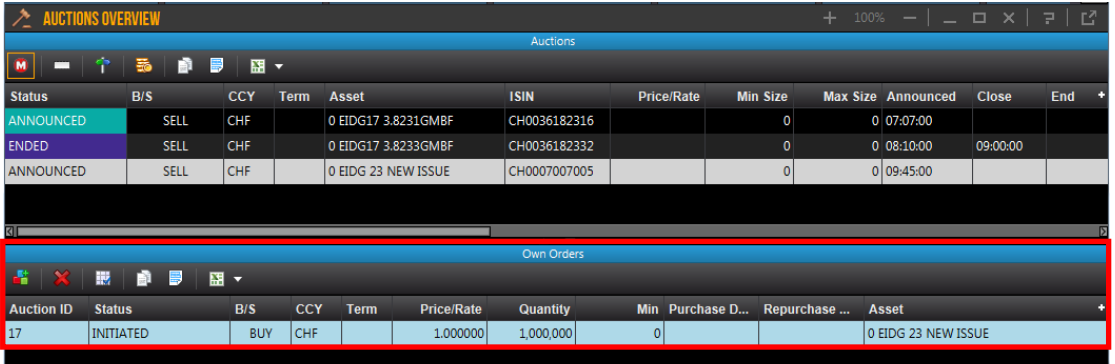

#### <span id="page-37-0"></span>4.5.2 **Auction Order löschen**

Der Teilnehmer kann Orders löschen, solange diese den Status «Initiated» haben. Die Löschung erfolgt durch klicken mit der rechten Maustaste auf den Order und dann auf die Option *Cancel Order*.

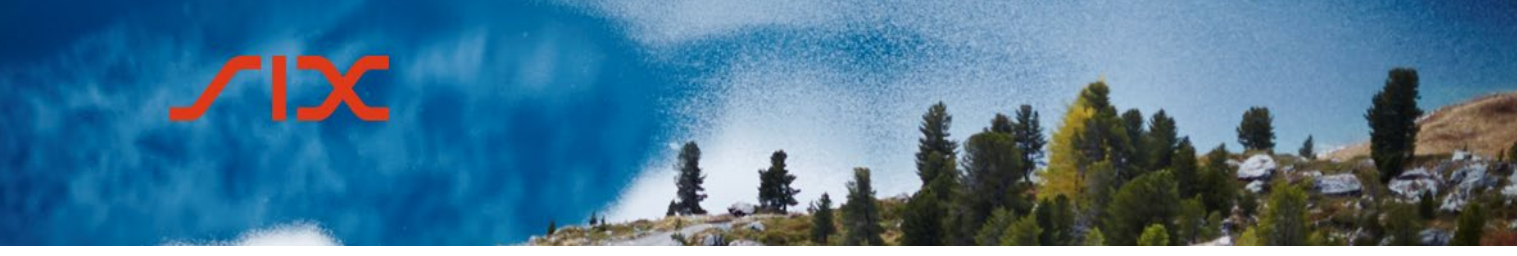

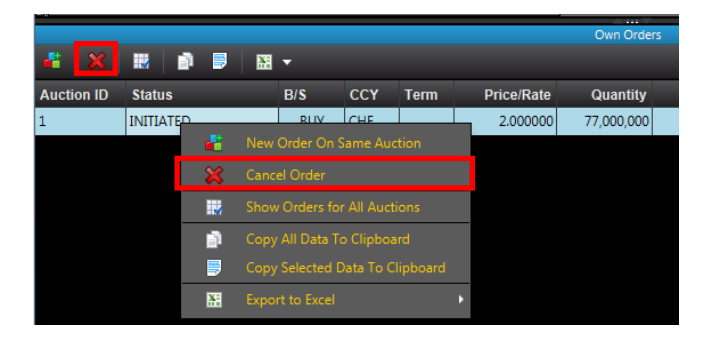

Alternativ kann das entsprechende Symbol in der Menu Leiste im Bereich *Own Orders* angewählt werden, wenn der Order markiert ist.

#### <span id="page-38-0"></span>4.6 **Contract Inventory**

Die Ansicht *Contract Inventory* zeigt den aktuellen Status der abgeschlossenen Repo Trades. Es können auch Geschäfte modifiziert oder annulliert werden.

Repo Trades, welche nach erfolgtem Rückkauf den Status «Closed» erreichen, werden in der Ansicht *Contract Inventory* nicht mehr angezeigt. Es ist keine Trade History verfügbar, diese kann via Reports bei SIX Repo AG aufgesetzt und bezogen werden.

#### <span id="page-38-1"></span>4.7 **Online Hilfe**

Im Rahmen dieses Dokuments werden nur die wichtigsten Views und Funktionen beschrieben. Für weitere Informationen steht die Online Hilfe zur Verfügung. Diese kann in jeder Ansicht über das Hilfe Symobl aufgerufen werden.

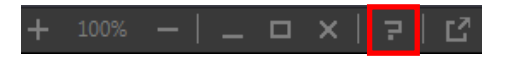

Alternativ ist die Online Hilfe auch über den Menu Punkt Help > Online Help erreichbar.

**SIX Repo AG**

Pfingstweidstrasse 110 CH-8005 Zürich

Postanschrift: Postfach CH-8021 Zürich

T +41 58 399 2190 F +41 58 499 2488 www.six-group.com

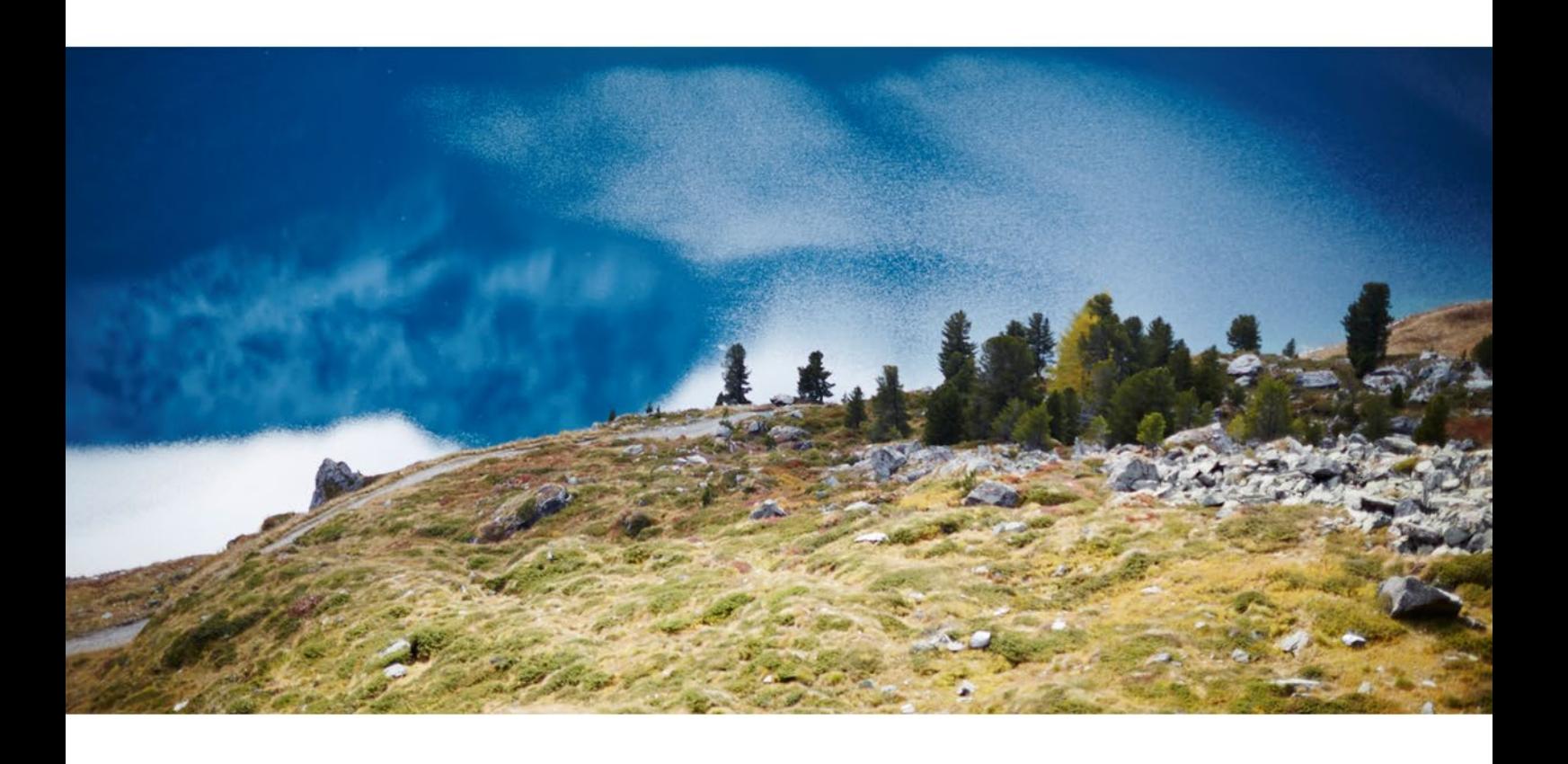